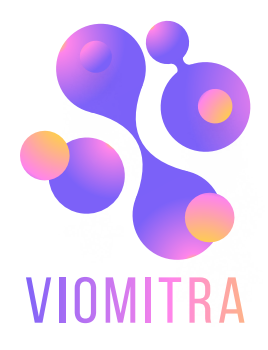

# руководство пользователя

Митра. Банкротство

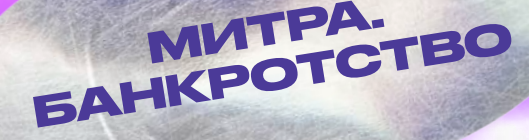

bankrot.viomitra.ru

# **Общая информация об ЭТП.**

Платформа «Митра.Банкротство» реализуется как отдельная секция viomitra.ru. представляет собой платформу по реализации имущества должников в виде торгов в соответствии со статьей 110 Федерального закона № 127ФЗ "О несостоятельности(банкротстве)".

Платформа «Митра.Банкротство» сможет решить такие задачи как:

- реализация имущества физических лиц или организаций, имеющих долги перед финансовым учреждением
- финансовое оздоровление должников в целях восстановления платёжной способности лица и погашения задолженности перед кредиторами.

Для доступа к платформе необходимо ввести в поисковой строке браузера адрес [https](https://bankrot.viomitra.ru/)  [HYPERLINK "https://bankrot.viomitra.ru/" HYPERLINK "https://bankrot.viomitra.ru/"](https://bankrot.viomitra.ru/)  [HYPERLINK "https://bankrot.viomitra.ru/":// HYPERLINK "https://bankrot.viomitra.ru/"](https://bankrot.viomitra.ru/)  [HYPERLINK "https://bankrot.viomitra.ru/" HYPERLINK "https://bankrot.viomitra.ru/"bankrot](https://bankrot.viomitra.ru/)  [HYPERLINK "https://bankrot.viomitra.ru/" HYPERLINK "https://bankrot.viomitra.ru/"](https://bankrot.viomitra.ru/)  [HYPERLINK "https://bankrot.viomitra.ru/". HYPERLINK "https://bankrot.viomitra.ru/"](https://bankrot.viomitra.ru/)  [HYPERLINK "https://bankrot.viomitra.ru/" HYPERLINK "https://bankrot.viomitra.ru/"viom](https://bankrot.viomitra.ru/) [HYPERLINK "https://bankrot.viomitra.ru/" HYPERLINK "https://bankrot.viomitra.ru/"](https://bankrot.viomitra.ru/)  [HYPERLINK "https://bankrot.viomitra.ru/"i HYPERLINK "https://bankrot.viomitra.ru/"](https://bankrot.viomitra.ru/)  [HYPERLINK "https://bankrot.viomitra.ru/" HYPERLINK "https://bankrot.viomitra.ru/"tra](https://bankrot.viomitra.ru/)  [HYPERLINK "https://bankrot.viomitra.ru/" HYPERLINK "https://bankrot.viomitra.ru/"](https://bankrot.viomitra.ru/)  [HYPERLINK "https://bankrot.viomitra.ru/". HYPERLINK "https://bankrot.viomitra.ru/"](https://bankrot.viomitra.ru/)  [HYPERLINK "https://bankrot.viomitra.ru/" HYPERLINK "https://bankrot.viomitra.ru/"ru.](https://bankrot.viomitra.ru/)

После совершенных действий на экране отобразится главная страница ЭТП (рис.1)

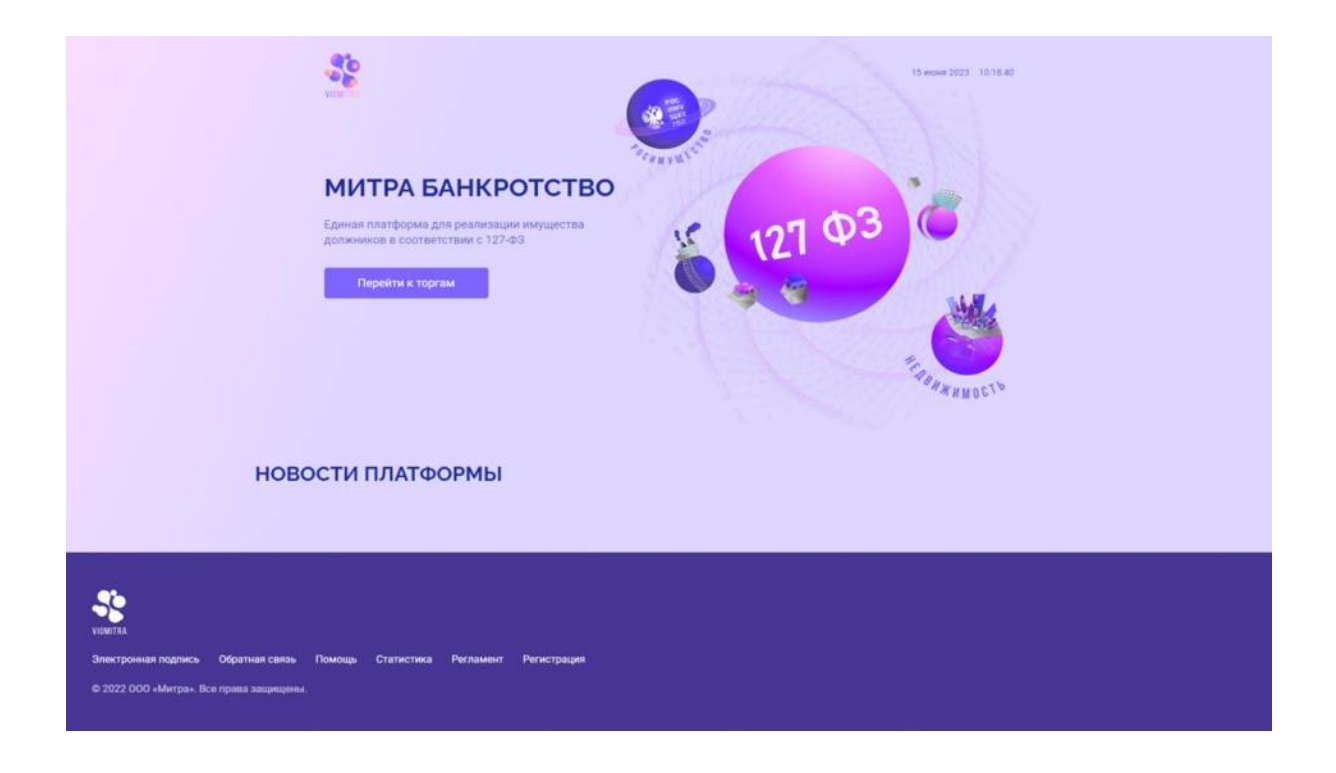

Рис.1 – Главная страница «Митра.Банкротство».

На данной странице расположена кнопка «Перейти к торгам», при нажатии на которую осуществляется переход на страницу с торгами и меню (рис.2). Также, при нажатии на изображения планет осуществляется переход на соответствующие им платформы.

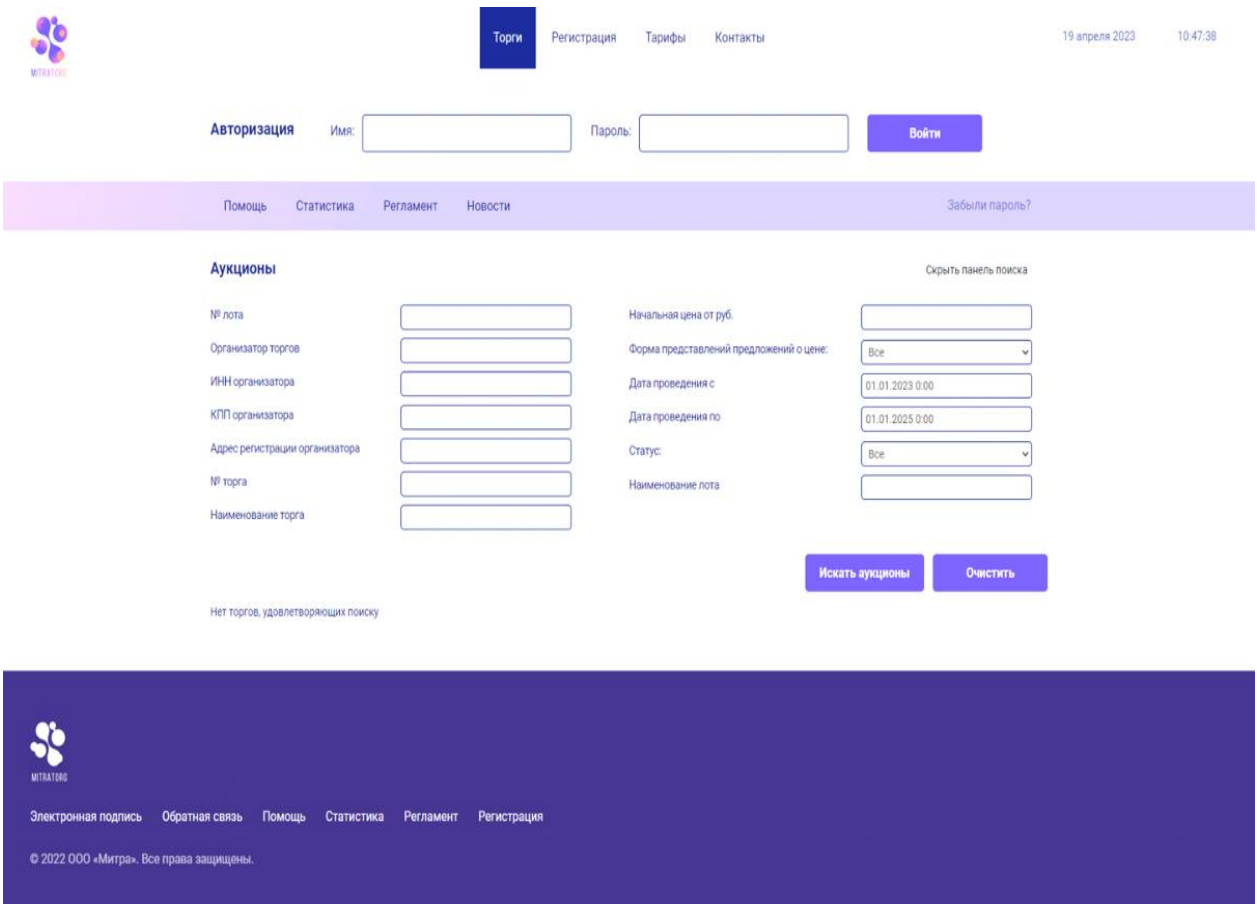

На рис.2 пользователь видит общедоступную страницу, на которой будут отображаться все аукционы на данной ЭТП. Также доступен фильтр для поиска необходимого торга, проводимого на платформе. Эта страница соответствует пункту общего меню «Торги».

#### Рис.2 – страница с торгами и меню.

При нажатии на пункт общего меню «Регистрация» пользователь переходит на страницу регистрации (рис.3). На данной странице кратко описывается процесс регистрации, также пользователь может проверить свою электронную цифровую подпись (далее - ЭЦП). Также на данной странице пользователь может перейти на форму регистрации на платформе, нажав на кнопку «Продолжить регистрацию».

**Важно!** Перед переходом на форму регистрации обязательно осуществите проверку работы ЭЦП, вставив ЭЦП в компьютер и нажав на кнопку «Запустить проверку». В случае, если в одном из чекбоксов появится хоть один красный крест – устраните проблему и заново запустите проверку. В случае, если проверка не будет полностью состоять из зеленых «галочек» в чекбоксах, дальнейшая регистрация и работа на площадке будет выполняться некорректно.

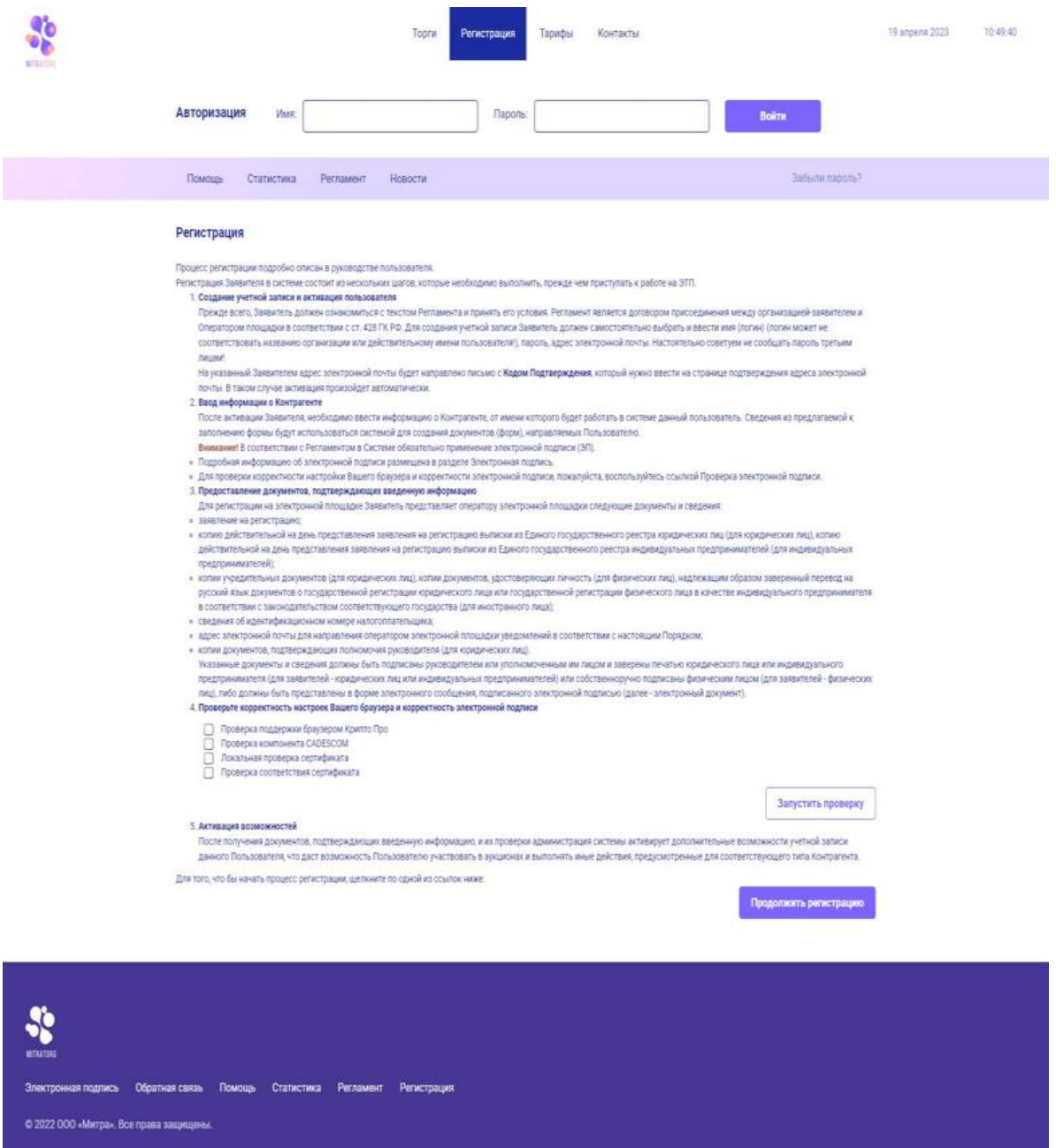

## Рис.3 – страница регистрации.

При нажатии на пункт общего меню «Тарифы» откроется страница с действующими тарифами ЭТП (рис.4). Здесь указывается сумма или процент вознаграждения площадке за реализацию имущества. **Важно!** Вознаграждение площадке победителем вносится сумма полностью до момента подписания протокола о завершении торгов в его пользу.

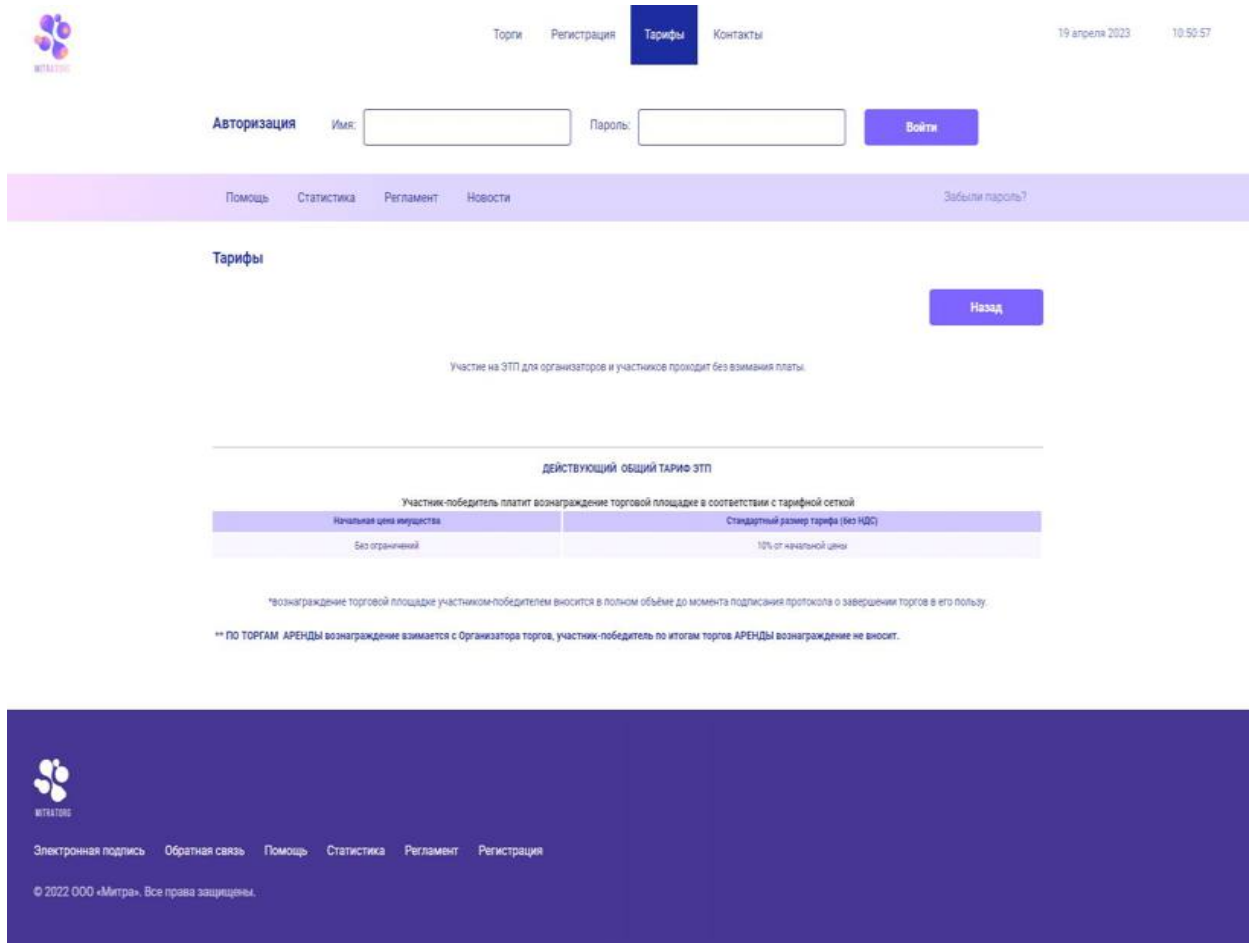

Рис.4 – Тарифы

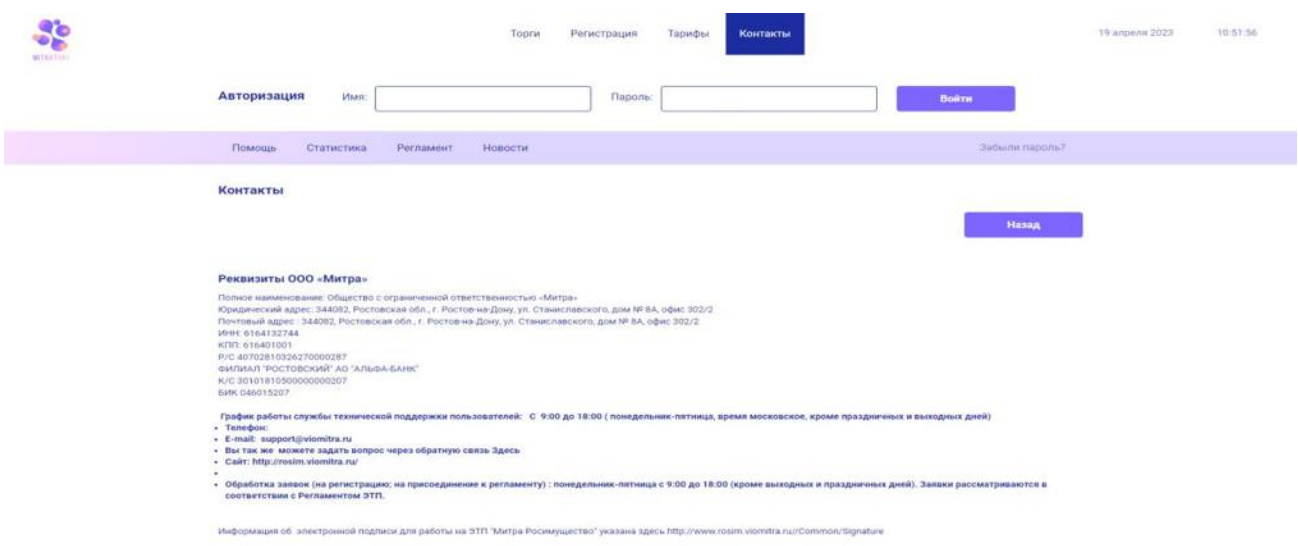

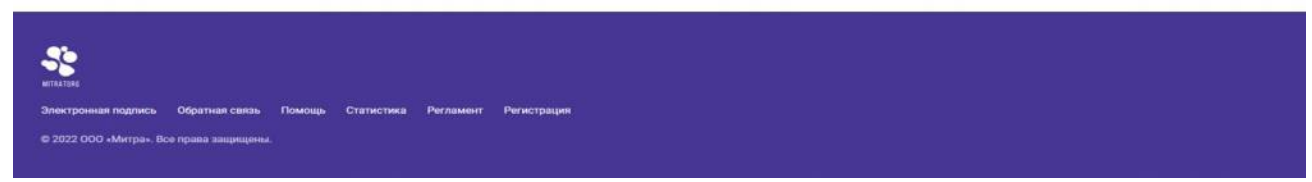

При нажатии на пункт общего меню «Контакты» на экране отображается страница с контактами организации (рис.5)

Рис.5 - Контакты

Далее под формой авторизации пользователя на платформе имеется среднее общее меню.

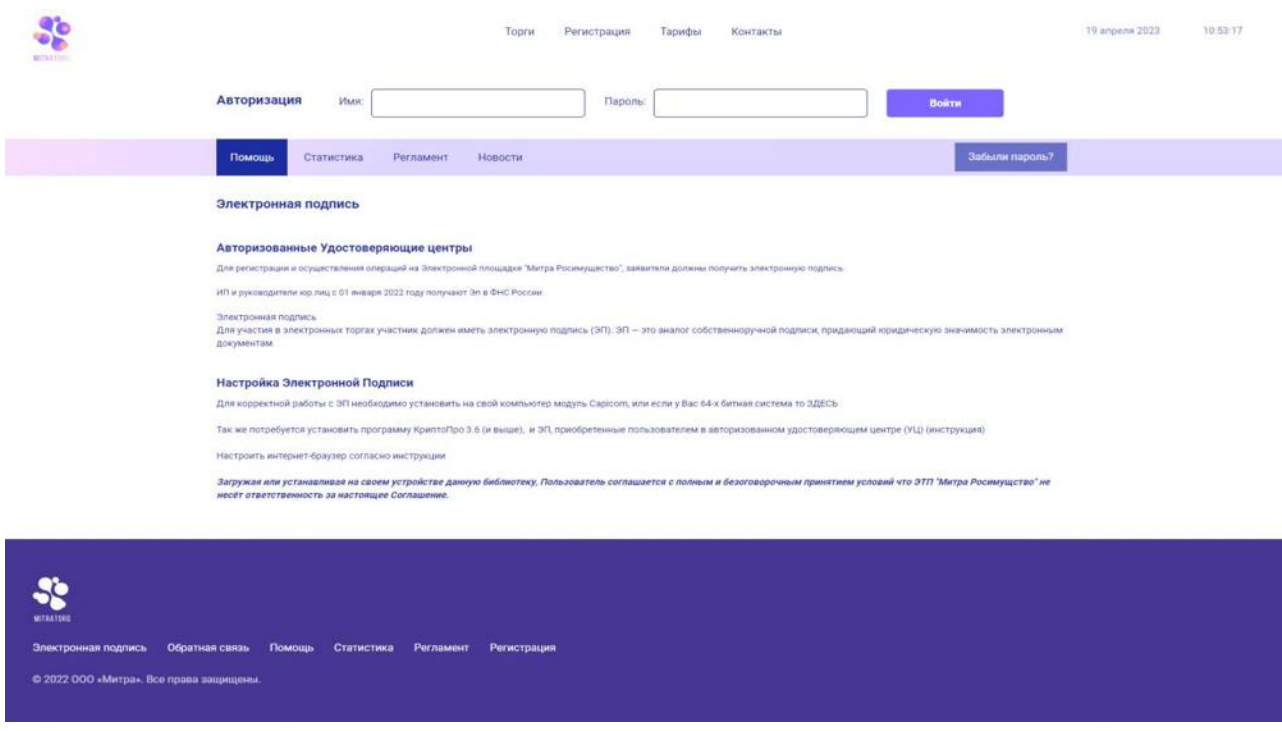

При наведении курсора на пункт «Помощь» появляется выпадающий список: Электронная подпись (рис.6), Проверка электронной подписи (рис.7), Обратная связь (рис.8), Руководство по работе с площадкой(рис.9), Вопрос-Ответ(рис.10).

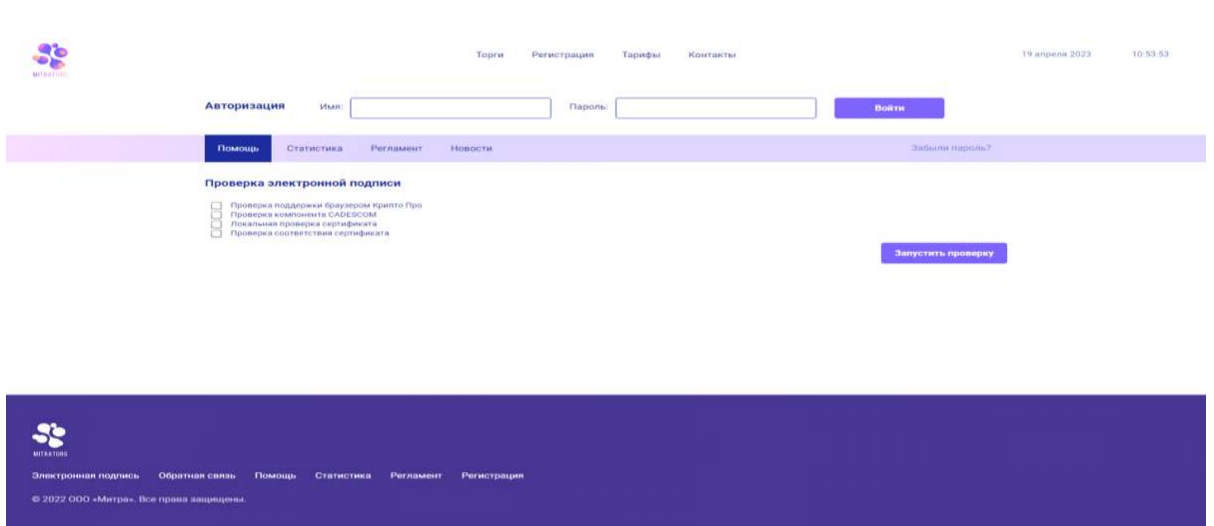

Рис.6 – Электронная подпись

Рис.7 – Проверка электронной подписи

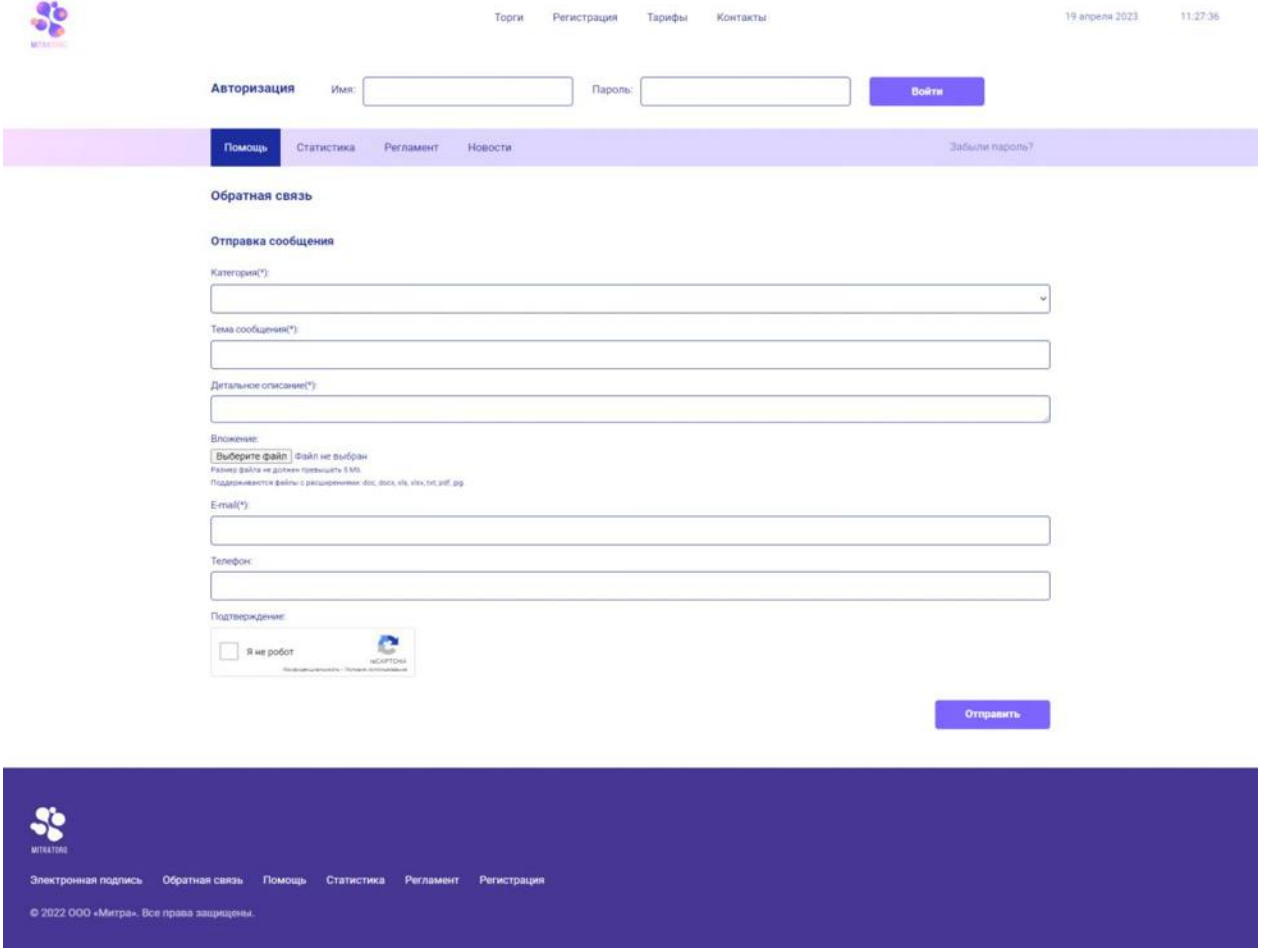

## Рис.8 – Обратная связь

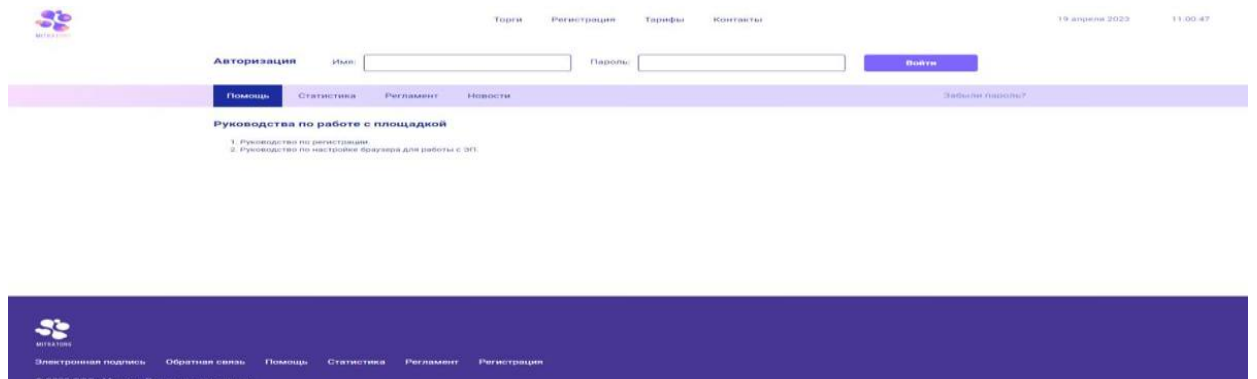

Рис.9 – Руководства по работе с площадкой

a conservativo de la companya del composito de la conservación de la conservación de la conservación de la con<br>A conservación

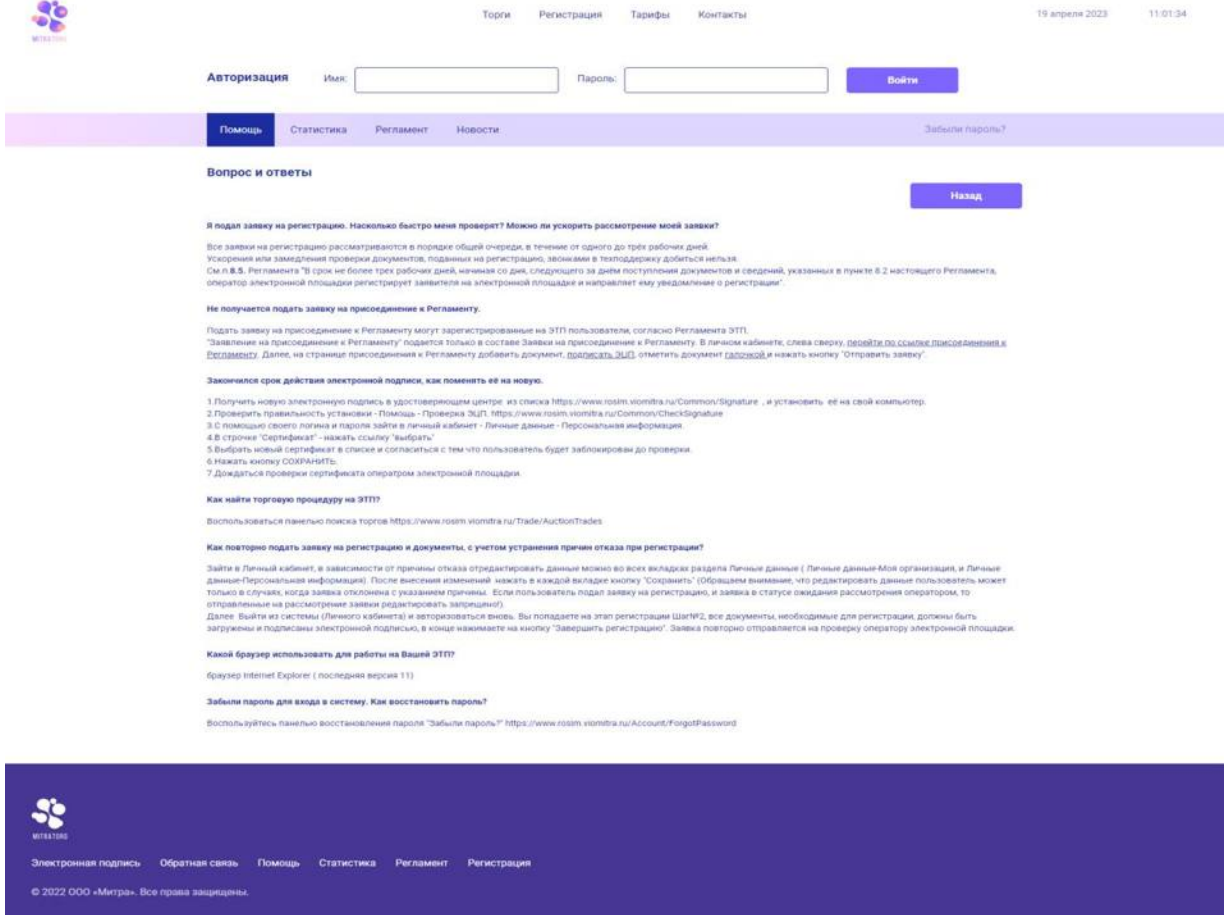

Рис.10 – Вопрос-Ответ

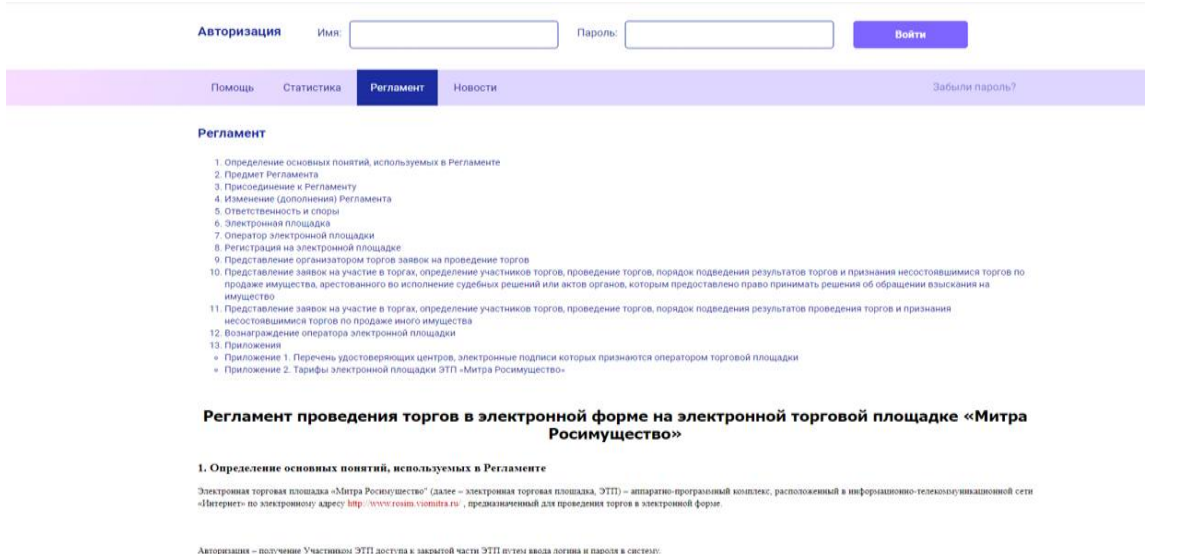

Следующая вкладка среднего меню – Регламент (рис.11). При нажатии на нее, пользователь открывает страницу с утвержденным Регламентом ЭТП, который обязателен к соглашению при регистрации на площадке.

# **Регистрация пользователя**

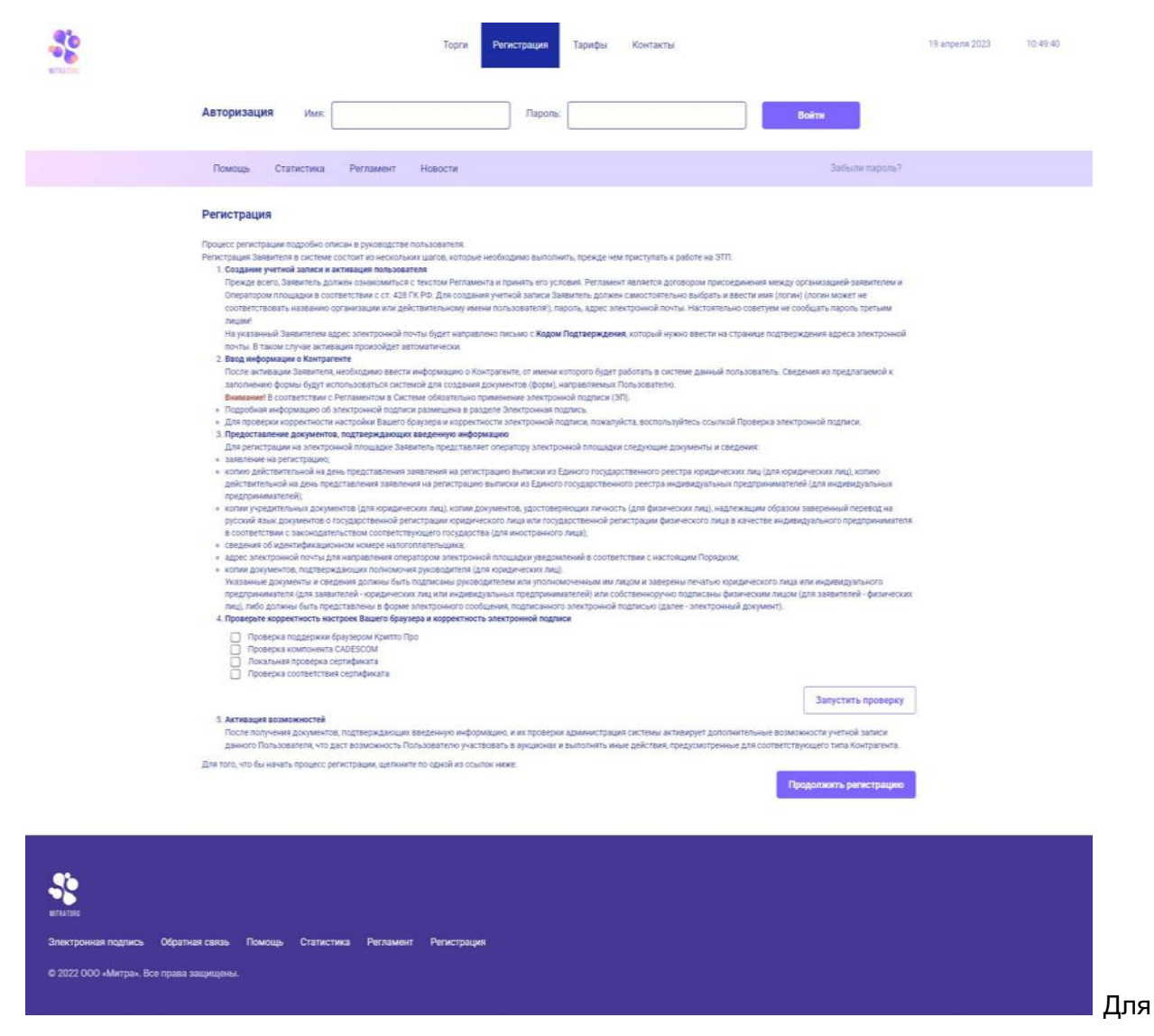

осуществления регистрации на ЭТП «Митра.Банкротство» необходимо перейти в пункт верхнего меню «Регистрация». После нажатия откроется следующее окно (рис.12):

Рис. 12 - Регистрация

На данной странице пользователь проверяет корректность работы своей ЭЦП, нажав на кнопку «Запустить проверку». Если при проверке отобразились все зеленые галочки, то для дальней регистрации следует нажать кнопку «Продолжить регистрацию». В ином

случае, необходимо устранить возникшие проблемы по работе с ЭЦП, еще раз запустить проверку и продолжить регистрацию.

При нажатии «Продолжить регистрацию» откроется страница для ознакомления с Регламентом (рис.13).

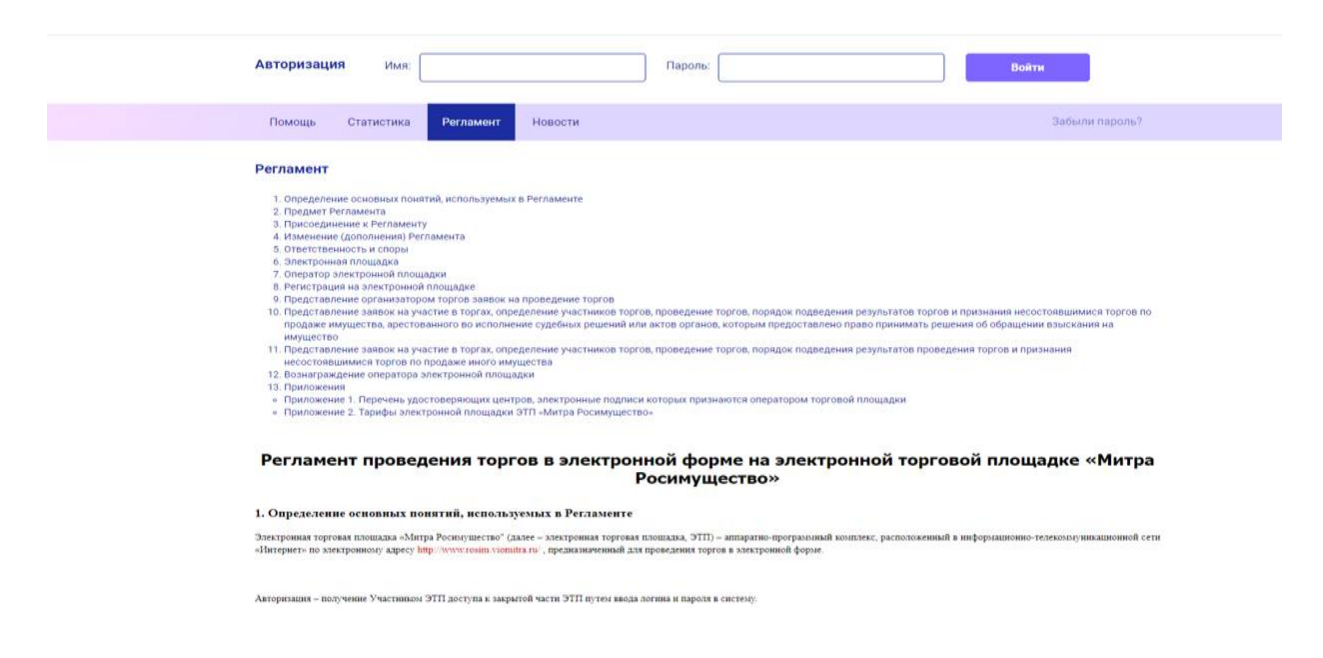

Рис. 13 – Ознакомление с Регламентом при регистрации

После ознакомления с регламентом в конце страницы есть 2 кнопки: «Согласен с условиями» и «Не согласен» (рис.14). Для дальнейшей регистрации необходимо нажать «Согласен с условиями», в ином случае процесс регистрации будет прекращен.

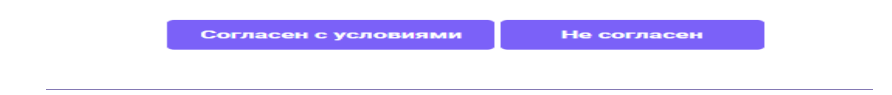

#### Рис. 14 – Кнопки для принятия Регламента

Далее откроется окно с формой для заполнения. В зависимости от роли пользователя – организатор или участник, нужно заполнить соответствующими данными.

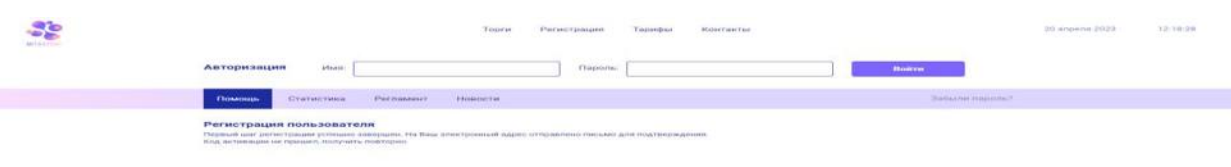

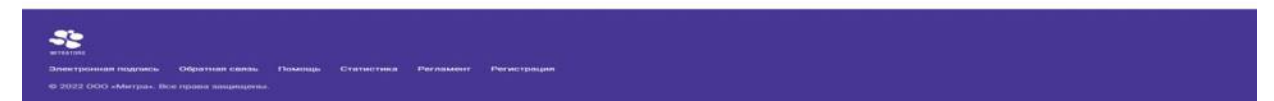

После заполнения полей регистрации необходимо нажать кнопку «Сохранить». Следом появится на экране уведомление о первом шаге регистрации (рис. 15).

Рис. 15 – Уведомление о первом шаге регистрации

Для получения доступа к дополнительным возможностям системы пользователю необходимо далее активировать код подтверждения, направляемый на адрес электронной почты, указанный при создании учетной записи, и нажать на ссылку «временного кода» (рис.16).

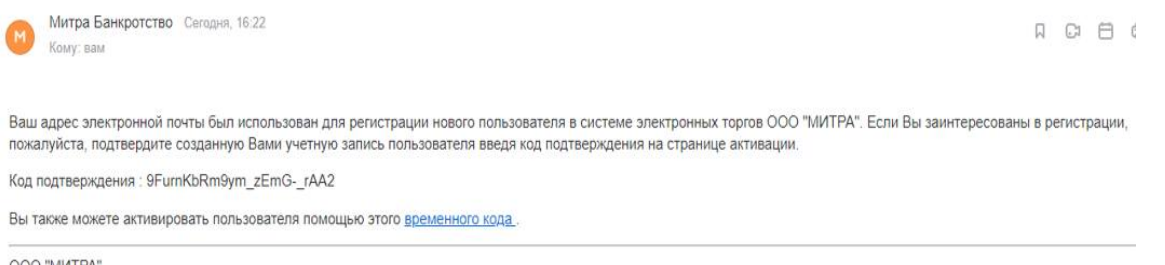

OOO "MINTPA"

### Рис.16 – Рассылка на почту

После совершенных действий активация произойдет автоматически. Если письмо с кодом не было получено, пользователю следует воспользоваться кнопкой «Получить повторно».

После нажатия «временного кода» пользователь переходит на страницу «Митра.Банкротство» с уведомлением о подтверждении почты(рис.17).

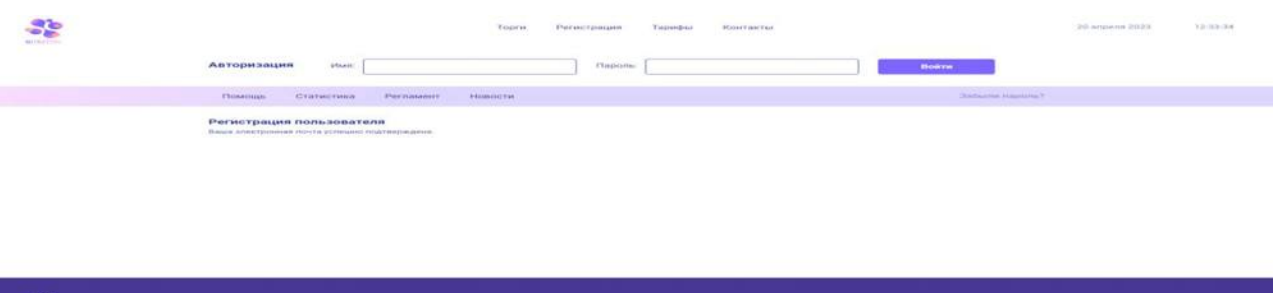

#### Рис. 17 – Уведомление о подтверждении почты

Для совершения 2ого шага регистрации, необходимо авторизоваться на ЭТП. Для этого в области авторизации нужно ввести Имя(логин) и пароль, указываемый при регистрации, а затем нажать кнопку «Войти». После совершенных действий у пользователя на экране открывается страница с формой для заполнения как на рис. 18.

Здесь пользователь должен прикрепить необходимые документы.

**Для физических лиц**: цветная копия паспорта (всех страниц), цветная копия свидетельства ИНН, цветная копия СНИЛС

**Для индивидуальных предпринимателей**: цветная копия паспорта(всех страниц), цветная копия свидетельства ИНН, копия выписки из ЕГРИП(выданная не более чем за 30 календарных дней до даты предоставления заявления на регистрацию), цветная копия свидетельства ОГРНИП либо листа записи о государственной регистрации ИП.

**Для юридических лиц**: копия выписки из ЕГРЮЛ (выданная не более чем зам 30 календарных дней до даты представления заявления на регистрацию), копии учредительных документов, копии подтверждающих полномочия руководителя документов, цветная копия паспорта руководителя(все страницы), цветная копия свидетельства ИНН, цветная копия свидетельства ОГРН либо листа записи о государственной регистрации юридического лица.

**Для агентов – если физическое лицо**: цветная ксерокопия паспорта агента (всех страниц), цветная копия свидетельства ИНН агента, цветная копия СНИЛС агента, цветная копия Договора между агентом и принципалом, цветная копия нотариально заверенной Доверенности для подтверждения объема полномочий агента.

**Для агентов – если ИП**: цветная копия паспорта агента(всех страниц), цветная копия свидетельства ИНН агента, копия выписки из ЕГРИП агента(выданная не более чем за 30 календарных дней до даты предоставления заявления на регистрацию), цветная копия свидетельства ОГРНИП агента либо листа записи о государственной регистрации ИП агента, цветная копия паспорта принципала(всех страниц), цветная копия свидетельства ИНН принципала, копия выписки из ЕГРИП принципала(выданная не более чем за 30 календарных дней до даты предоставления заявления на регистрацию), цветная копия свидетельства ОГРНИП принципала либо листа записи о государственной регистрации ИП принципала, цветная копия Договора между агентом и принципалом, цветная копия нотариально заверенной Доверенности для подтверждения объема полномочий агента.

**Для агентов – если юридическое лицо**: копия выписки из ЕГРЮЛ агента (выданная не более чем зам 30 календарных дней до даты представления заявления на регистрацию), копии учредительных документов агента, копии подтверждающих полномочия руководителя агента документов, цветная копия паспорта руководителя агента(все страницы), цветная копия свидетельства ИНН агента, цветная копия свидетельства ОГРН агента либо листа записи о государственной регистрации юридического лица агента, копия выписки из ЕГРЮЛ принципала (выданная не более чем зам 30 календарных дней до даты представления заявления на регистрацию), копии учредительных документов принципала, копии подтверждающих полномочия руководителя принципала документов, цветная копия паспорта руководителя принципала(все страницы), цветная копия свидетельства ИНН принципала, цветная копия свидетельства ОГРН принципала либо листа записи о государственной регистрации юридического лица принципала, цветная копия Договора между агентом и принципалом, цветная копия нотариально заверенной Доверенности для подтверждения объема полномочий агента.

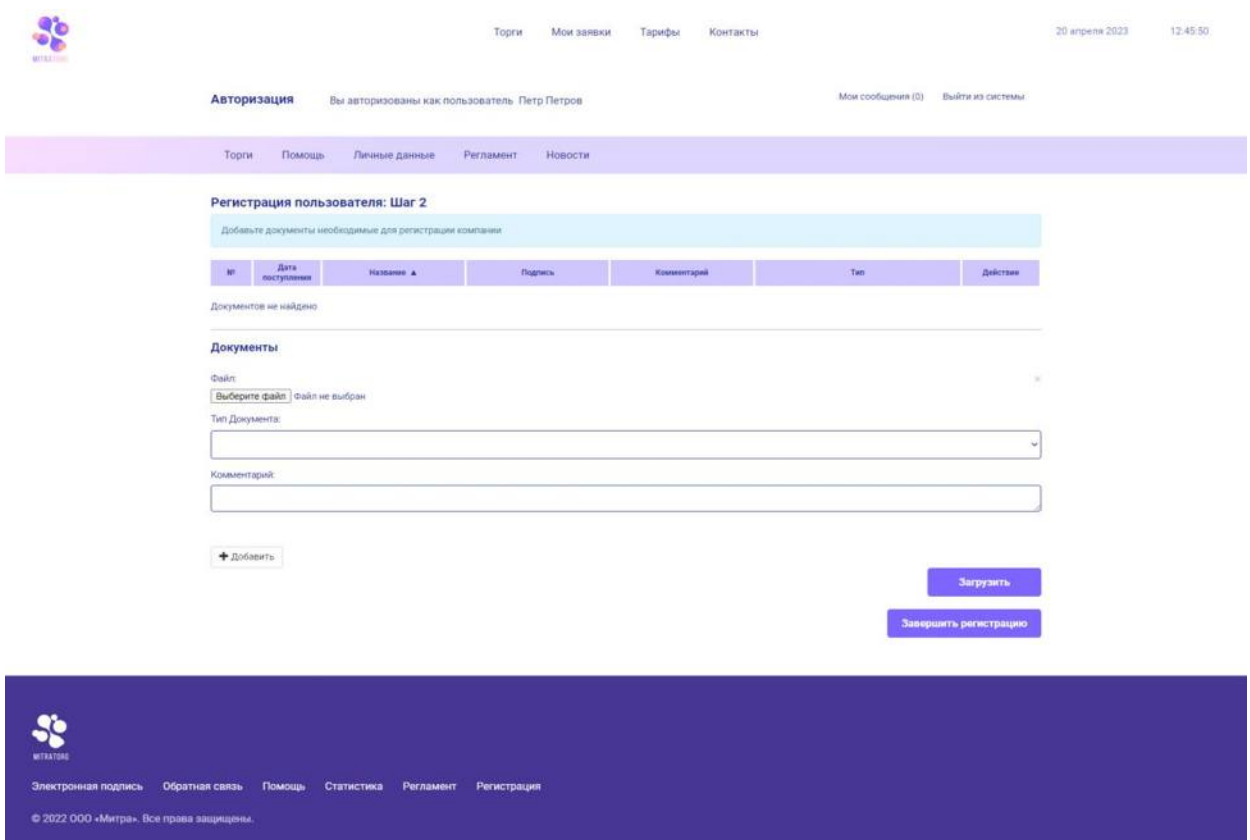

Рис.18 – второй шаг регистрации

На рис.18 изображена форма второго шага регистрации. Для того, чтобы добавить необходимые

документы, пользователь должен нажать кнопку «Выберите файл», затем в окне проводника выбирает необходимый документ и нажимает «ОК». Затем необходимо выбрать тип документа из выпадающего списка (находится ниже кнопки «Выберите файл»). При необходимости, пользователь может оставить комментарий к этому документу. Этот комментарий будет видеть только Оператор.

Для добавления последующих документов необходимо нажать кнопку «Добавить» и повторить предыдущие операции. Затем пользователь должен нажать кнопку «Загрузить», после чего верхняя таблица заполнится данными документа. Далее необходимо каждый документ подписать ЭЦП. Для этого в этой таблице в колонке «Подпись» пользователь должен в каждой строке нажать «подписать ЭЦП», после чего запрашивается ЭЦП, пользователь подтверждает и документ становится подписанным. Затем, когда все документы подписаны, следует нажать кнопку «Завершить регистрацию». После нажатия открывается страница с сообщением, что процесс регистрации завершен. Затем после того, как Оператор рассмотрит вашу заявку на регистрацию, на электронную почту, указанную при регистрации придет сообщение «Здравствуйте, Ф.И.О! Ваши полномочия в системе электронных торгов "Митра Росимущество" были изменены. Доступ к системе разрешен (регистрация одобрена). После входа в систему вам необходимо: • Подписать заявление на присоединение к регламенту». В случае, если Оператор отклоняет заявку на регистрацию, то пользователю также придет сообщение на электронную почту об отказе с указанием причины.

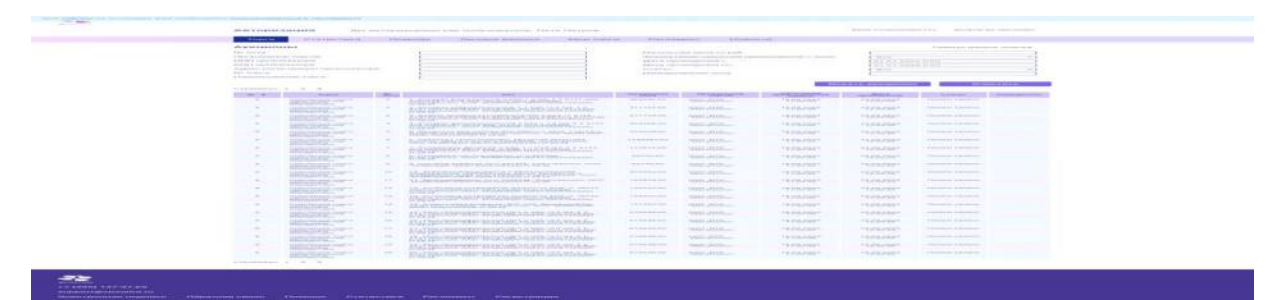

Далее необходимо заново авторизоваться. После совершенных действий вверху на странице у пользователя появится уведомление «Для работы на площадке Вам необходимо присоединиться к регламенту»(рис.19).

рис.19 – Уведомление о присоединении к регламенту

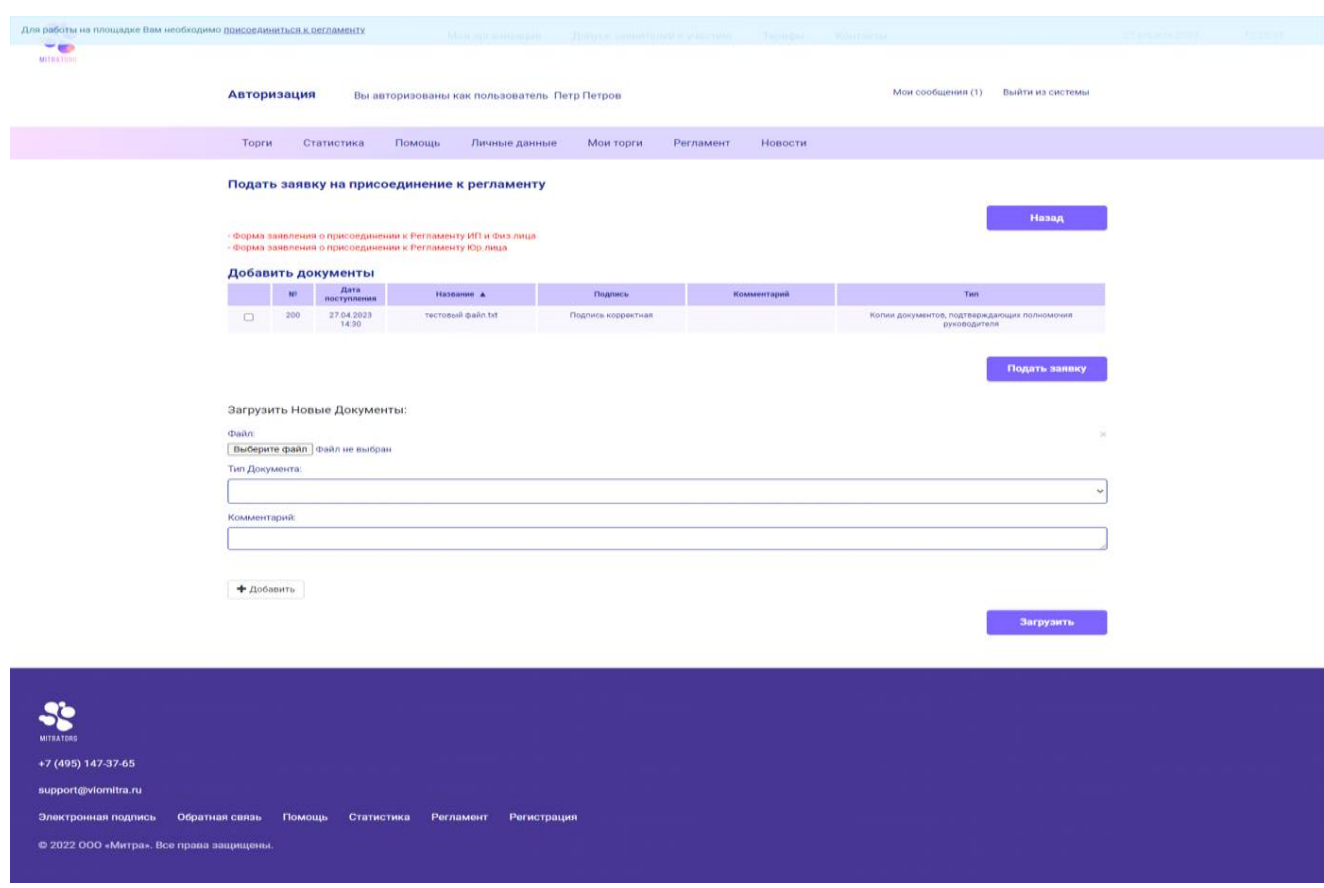

Для дальнейшей полноценной работы пользователю необходимо нажать на ссылку

«присоединиться к регламенту». После нажатия у пользователя откроется следующая страница (рис.20):

Рис. 20 – Подача заявки на присоединение к регламенту

Вверху красным расположены шаблоны заявлений о присоединении к Регламенту. Для дальнейшей работы пользователь должен скачать соответствующий ему шаблон путем нажатия на них. Далее необходимо заполнить этот документ, затем загрузить, нажав на кнопку «Выбрать файл», затем выбрать тип документа (в случае, если нет необходимого типа документа, выбрать тип «другой документ», предварительно указав подробнее информацию о документе в комментариях), и нажать кнопку «Загрузить». После загрузки в таблице появится данный документ, который необходимо подписать ЭЦП. Для подписания необходимо навести курсор на строку добавленного документа и в столбце «Подпись» нажать «Подписать ЭЦП». После подписания выбрать документы и нажать

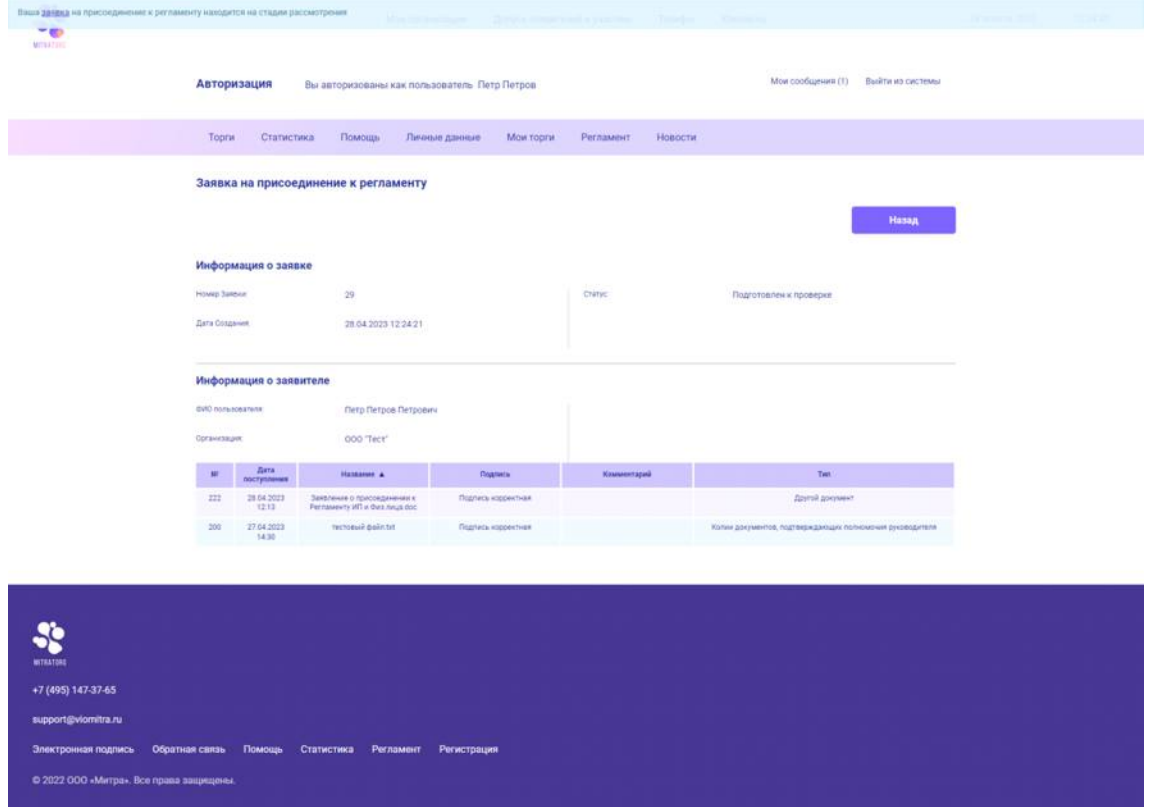

кнопку

«Подать заявку». После совершенных действий у пользователя отобразится как на рис.21.

Рис. 21 - Заявка на присоединение к регламенту

Затем Оператор ЭТП проверяет заявку пользователя в период, указанный в Регламенте площадки. После принятия решения, пользователю придет уведомление на электронную почту (рис.22), указанную при регистрации.

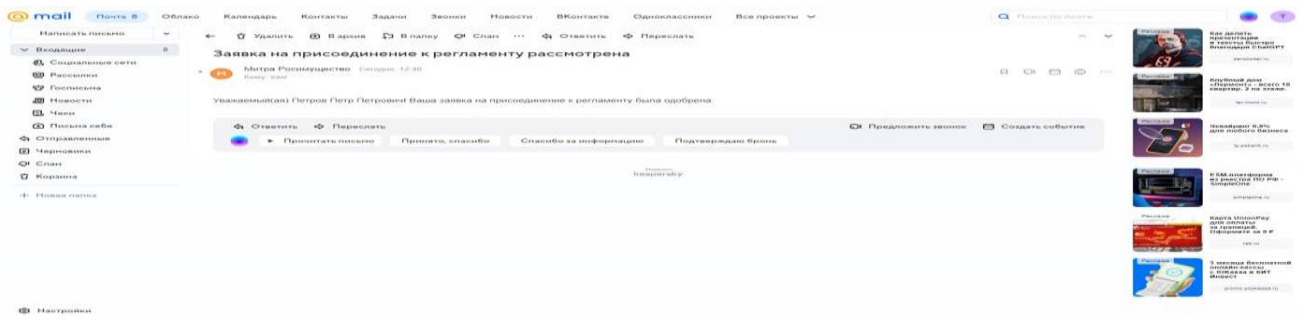

Рис.22 – Уведомление о принятии заявки на присоединение к регламенту ЭТП.

Регистрация закончилась. Для дальнейшей работы пользователь авторизуется на ЭТП.

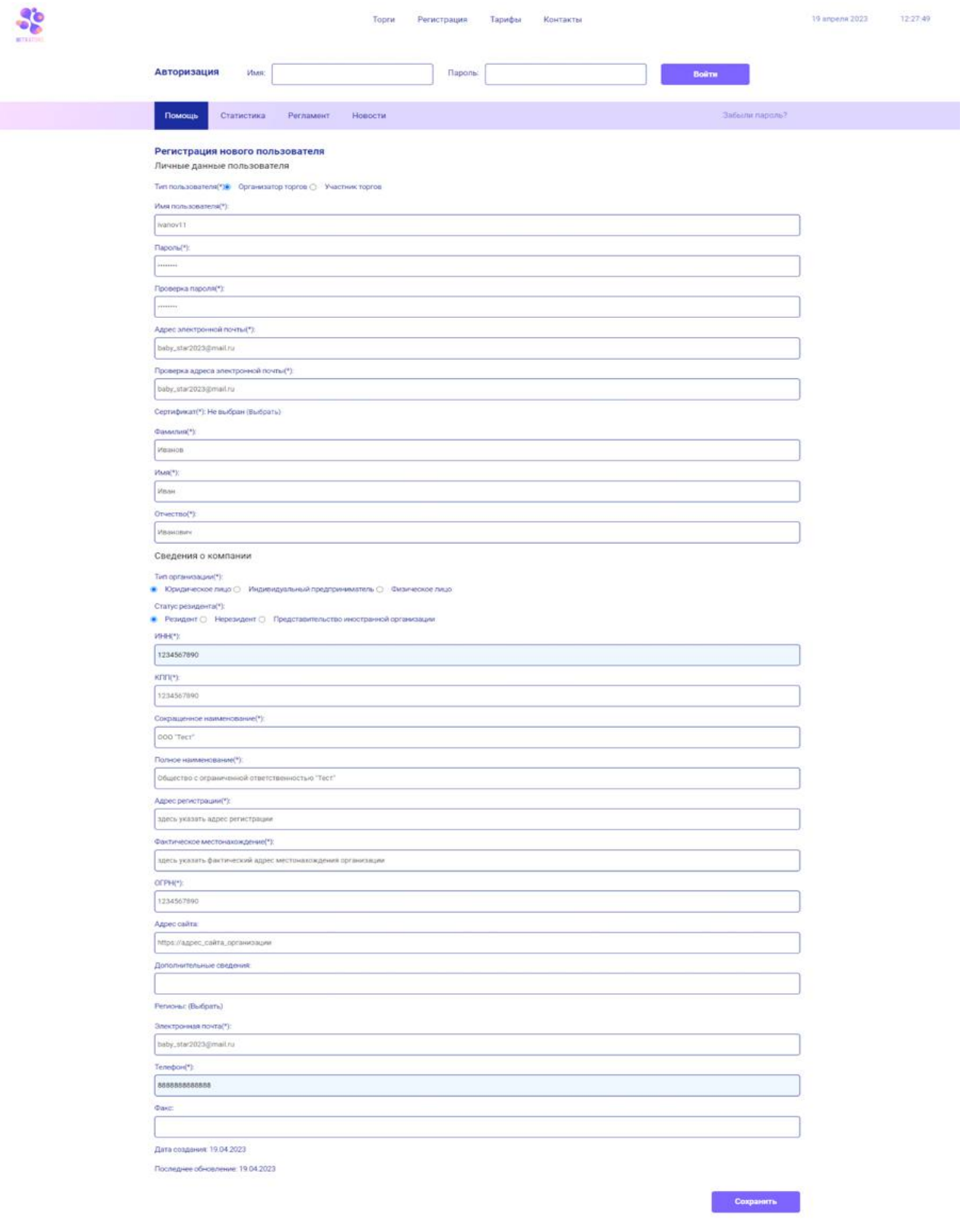

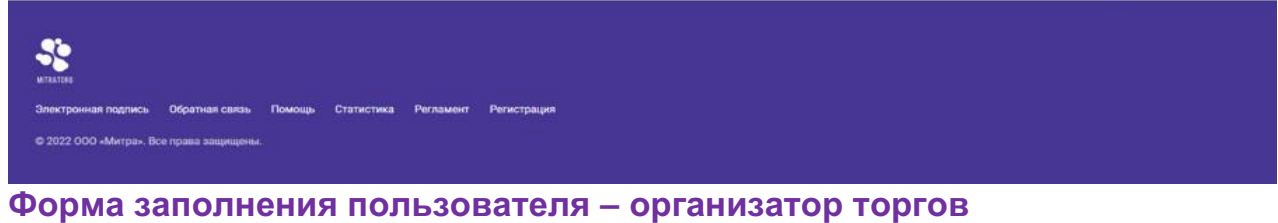

Рис. 23 – Форма регистрации организатора

**Форма заполнения пользователя – участник торгов**

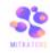

20 ampenii 2023 - 12:11:08

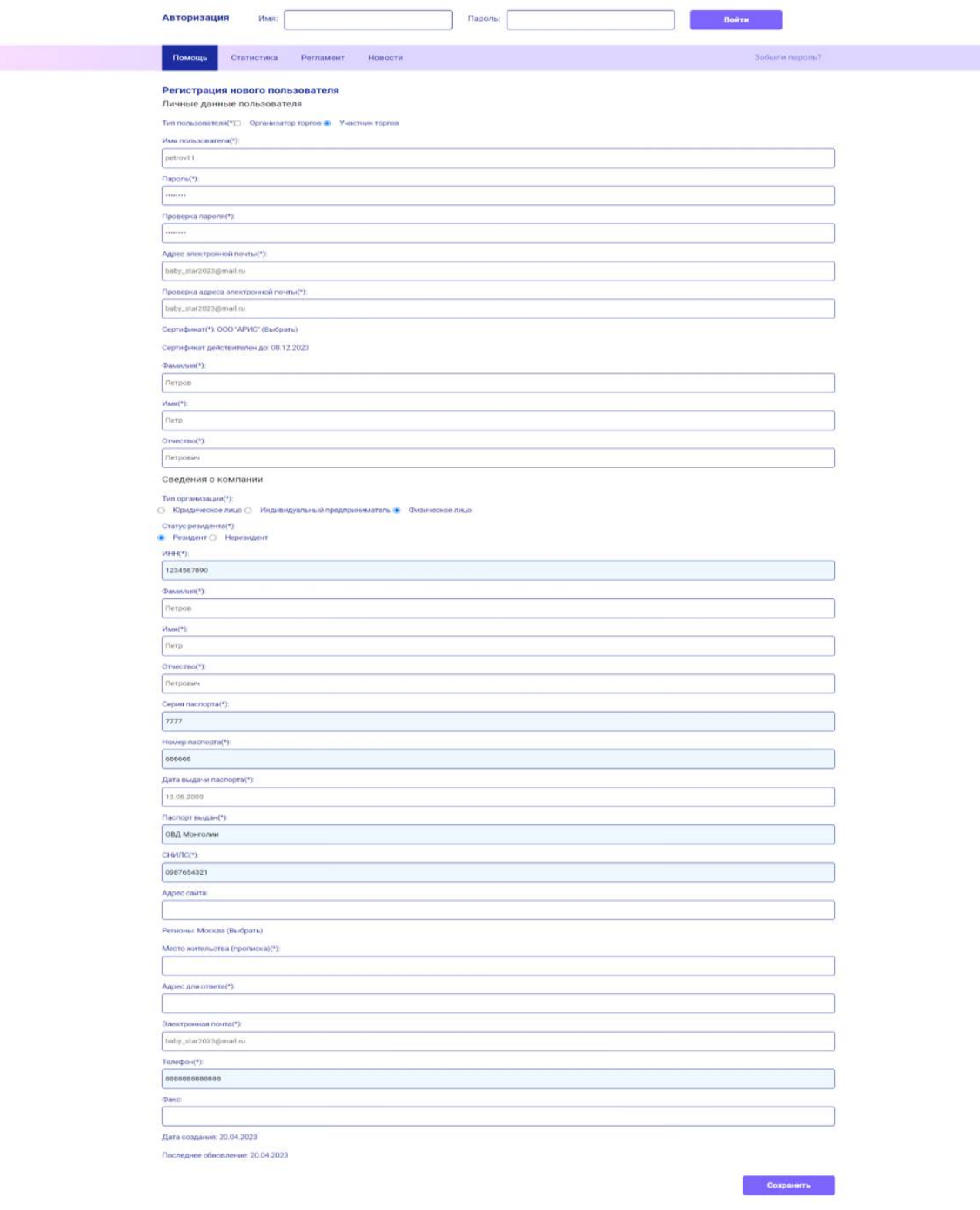

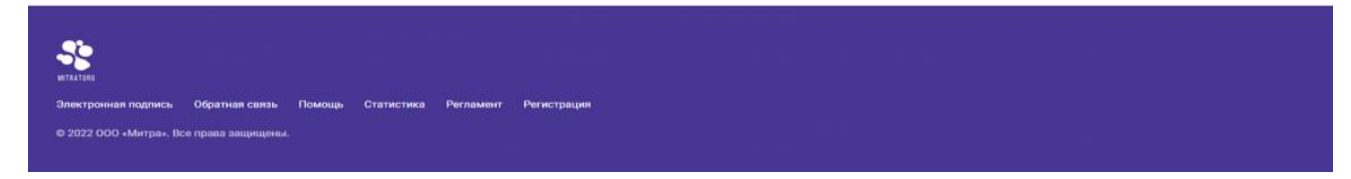

Рис. 24 – Форма регистрации участника

# **Работа пользователей на ЭТП**

Основными участниками ЭТП являются организаторы торгов и участники торгов. У каждого пользователя имеется свой личный кабинет, доступ к которому возможен после авторизации на ЭТП.

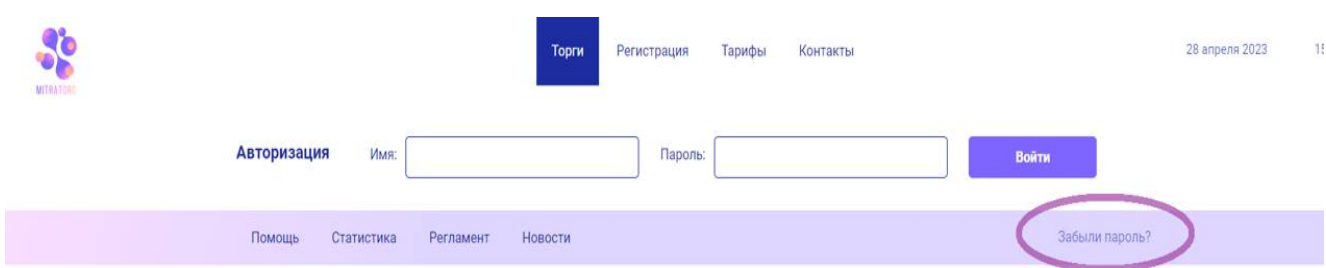

Для авторизации пользователь должен ввести логин и пароль, указанный при регистрации на площадке. В случае, если пользователь забыл пароль, то рядом с формой авторизации есть ссылка «Забыли пароль?» (рис.25), при нажатии на которую осуществляется переход на страницу восстановления пароля (рис.26).

Рис. 25 – Форма авторизации пользователя

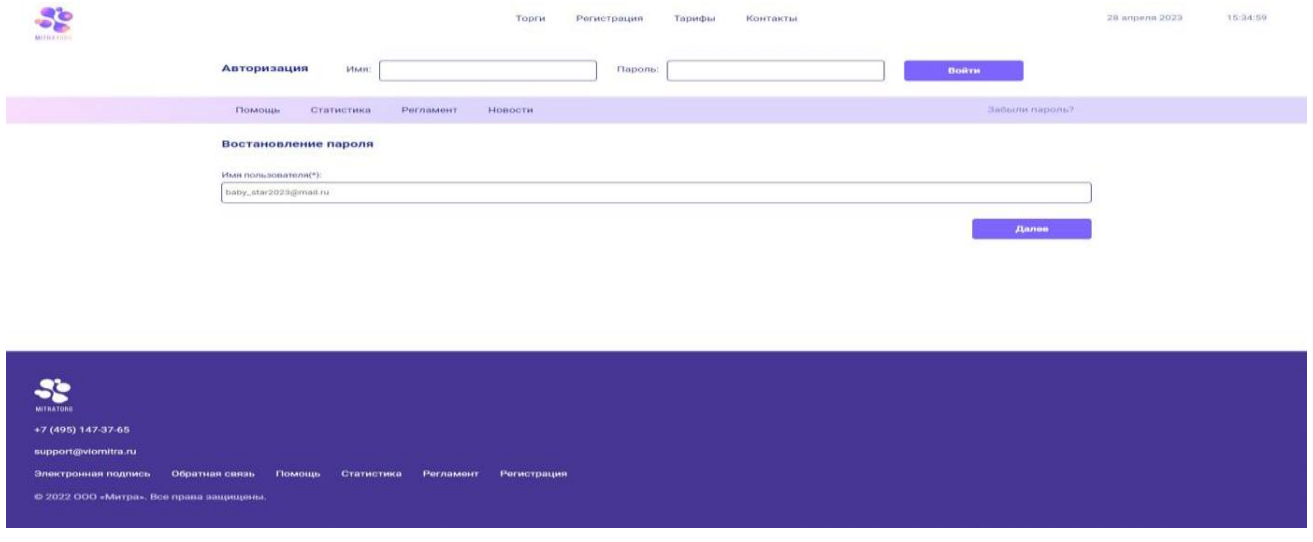

Рис. 26 – Форма восстановления пароля

На странице восстановления пароля пользователь указывает электронную почту, на которую зарегистрирован его личный кабинет на ЭТП. Затем следует нажать кнопку «Далее», после чего на указанную электронную почту придет ссылка для перехода на страницу сброса пароля.

## **Возможности организатора торгов**

При регистрации на ЭТП в роли организатора у пользователя меню имеет вид, как на рис. 27. Меню состоит из 2ух частей – верхней и средней.

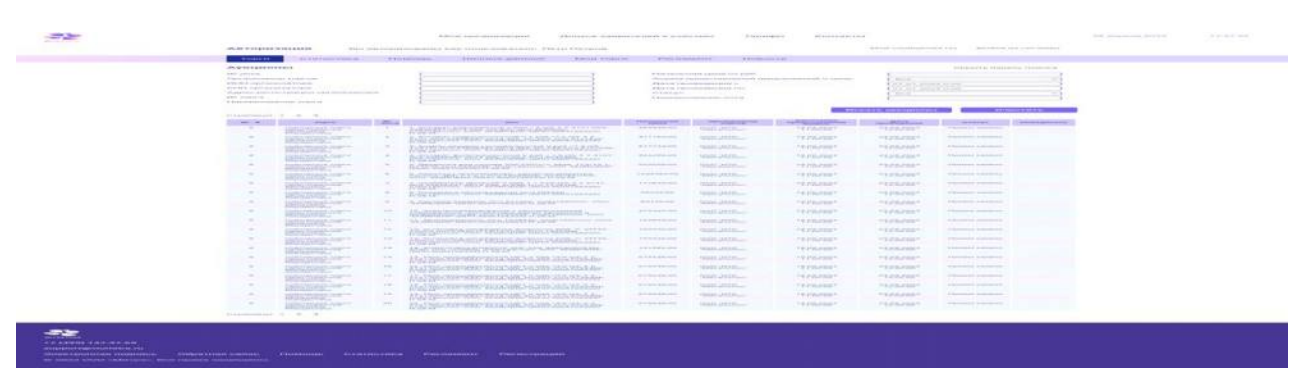

#### Рис. 27 – меню организатора

Рассмотрим верхнее меню.

Моя организация – страница c данными об организации пользователя (рис.28). Она совпадает с пунктом среднего меню «Личные данные». На этой странице отображается информация об организаторе как юридическое лицо – ИНН, КПП, наименование организации, адрес регистрации, фактическое местоположение, ОГРН и т.д. Поля, отмеченные (\*), обязательны к заполнению. Также, *в случае изменения данных ИНН, КПП, сокращенного наименования организации, полного наименования организации, адреса регистрации, ОГРН, ОГРНИП, фамилии(для ИП и физических лиц), то данный аккаунт будет временно заблокирован до подтверждения Оператором.*

Ниже пользователь может добавлять сотрудников организации, нажав на кнопку «Добавить сотрудника». После нажатия на данную кнопку пользователь заполняет форму данными о новом сотруднике и сохраняет, нажав на кнопку «Добавить».

Далее для перечисления задатков необходимо указать свой банковский счет. Для этого стоит нажать на кнопку «Добавить счет», после чего на экране откроется страница с формой для заполнения данными банковского счета.

Пункт верхнего меню «Допуск заявителей к участию» содержит список заявок участников на каждый лот каждого торга.

Пункт «Тарифы» содержит общую информацию о тарифах ЭТП «Митра. Росимущество».

Пункт «Контакты» отображает контактную информацию об организации ООО «Митра»: реквизиты, график работы, обратная связь.

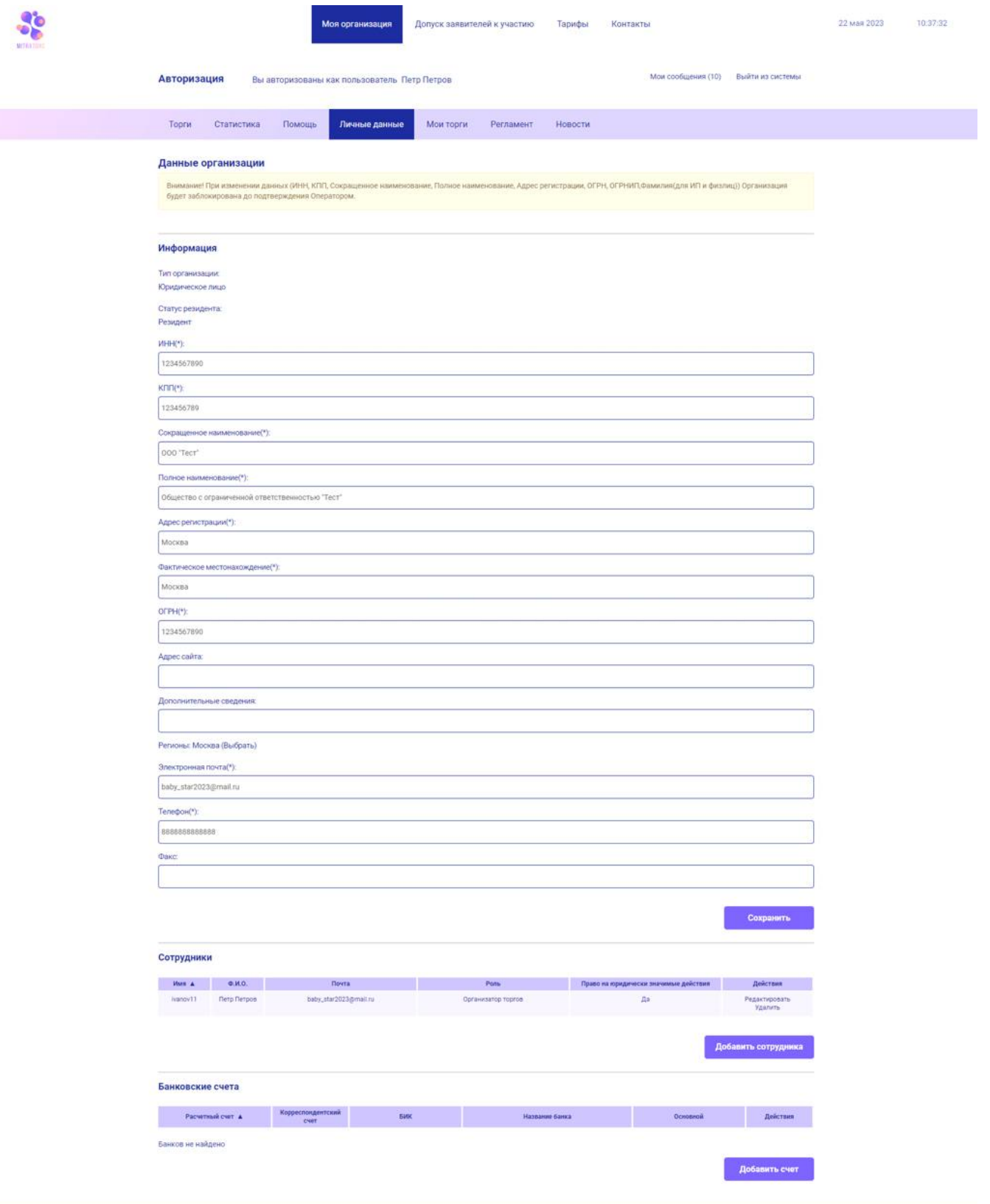

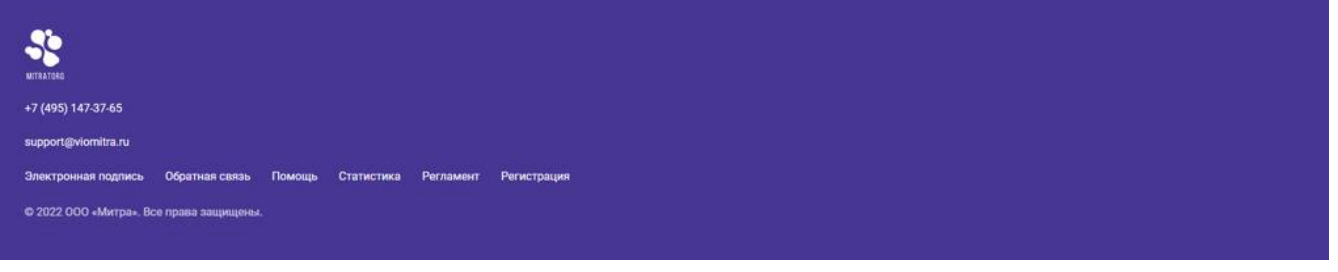

#### рис. 28 – Данные Организации

Рассмотрим среднее меню. Данное меню состоит следующих пунктов: «Торги», «Статистика», «Помощь», «Личные данные», «Мои торги», «Регламент», «Новости».

При наведении курсора на «Торги» появляется выпадающее меню с подпунктами «Все Торги», «Аукционы». При нажатии на «Аукционы» отображается таблица со списком всех аукционов на данной площадке. Данная таблица содержит информацию об наименовании торга, номера торга, наименовании лота, номера лота, начальную цену, кто организатор торгов, дату окончания представления заявок, дату проведения, текущий статус и победителя (отображается, если торг завершен).

При нажатии на «Все торги» отображается таблица со списком торгов, которая содержит следующую информацию: номер торга, наименование торга, номер лота, наименование лота, начальная цена, организатор торгов, начало предоставления заявок, окончание представления заявок, статус, победитель.

На страницах «Аукционы» и «Все торги» также имеется форма поиска необходимых торгов. Она включает в себя следующие поля: № лота, Организатор торгов, ИНН организатора, КПП организатора, Адрес регистрации организатора, № торга, Наименование торга, начальная цена от, форма представлений предложений о цене, дата проведения с, дата проведения по, статус, наименование лота. Для осуществления поиска необходимо ввести данные в эту форму как минимум в одно поле, затем нажать кнопку «Искать аукционы». Чтобы снова отображались все лоты, нужно нажать кнопку «Очистить». Также, чтобы скрыть данную форму, пользователь может нажать на кнопку «Скрыть панель поиска», расположенная в правом верхнем углу данной формы. Если необходимо снова отобразить форму для поиска, необходимо нажать на «Показать панель поиска».

При нажатии на номер торга или на наименование торга пользователь переходит на страницу извещения о проведении торгов в электронной форме (рис.29).

При нажатии на номер лота или на наименование лота пользователь переходит на страницу информации о лоте (рис.30)

При нажатии на организатора торгов пользователь переходит на страницу сведений о контрагенте (рис. 31).

При нажатии на значок номера торга в шапке таблицы список будет сортироваться по возрастанию или по убыванию номера торга.

При нажатии на значок номера лота в шапке таблицы список будет сортироваться по возрастанию или убыванию номера лота.

26

При нажатии на значок начальной цены в шапке таблицы список будет сортироваться по возрастанию или убыванию начальной цены лотов.

При нажатии на «Окончание представления заявок» или «Дата проведения» в шапке таблицы список будет сортироваться по возрастанию или по убыванию даты.

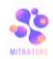

.<br>Моя организация - Допуск заявителей к участию - Тарифы - Контакты 22 мая 2023 14:54:17 Мои сообщения (10) Выйти из системы **Авторизация** Вы авторизованы как пользователь Петр Петров -<br>Торги Статистика Помощь Личные данные Мои-торги Регламент Новости -<br>Извещение о проведении торгов в электронной форме Назад Организатор торгов .<br>Сокращенное наименование: 000 'Tect' 1234567890 инн .<br>Полное наименование. KFIN. 123456789 Общество с ограниченной ответственностью "Тест" .<br>Адрес сайта: **OPFH** 1234567890 Контактное лицо организатора торгов  $OMO$ Петров Петр Петрович baby\_star2023@mail.ru E-mail: Tenechour 888888888888  $O(4kC)$ Информация об аукционе на повышение № 9 Форма торга по составу участника: Открытый Аукцион Дата проведения: 11.05.2023 15:10 Форма представления предложений о - - Открытая<br>цене: Дата начала представления заявок на 11.05.2023 14:00 .<br>Наименование: test Дополнительные сведения: **Подведение результатов торгов** .<br>В сети Интернет на сайте по адресу<br>https://www.rosim.viomitra.ru/ Mecro: Лицо, подписывающее договор .<br>Пицо, подписывающее договор: Петр Петров Лоты аукциона  $\frac{30}{\lambda}$  $nor$ 123 <u>rect</u> **Partimeter (2000) 1,000** Topri<br>Sanegwer Страницы: 1 Документы и Дата .<br>Подумения Название А Подумесь Комментарий . Монгостранные . Монгостранные . Монгостранные . Монгостранные . Мо<br>Подуменные . Монгостранные . Монгостранные . Монгостранные . Монгостранные . Монгостранные . Монгостр 703 — 11.05.2023 — тект.txt — Подписы корректная — 12.37 — 13.05.2023 — 13.07 — 13.07 — 13.07 — 13.07 — 13.07 — 13.07 — 13.07 — 13.07 — 13.07 — 13.07 — 13.07 — 13.07 — 13.07 — 13.07 — 13.07 — 13.07 — 13.07 — 13.07 — 13.07 Проект договора купли-продажи имущества (предприятия)  $\ddot{\cdot}$ +7 (495) 147-37-65 support@viomitra.ru

рис. 29 – Извещение о проведении торгов в электронной форме

Электронная подпись Обратная связь Помощь Статистика Регламент Регистрация

© 2022 000 «Митра». Все права защищены.

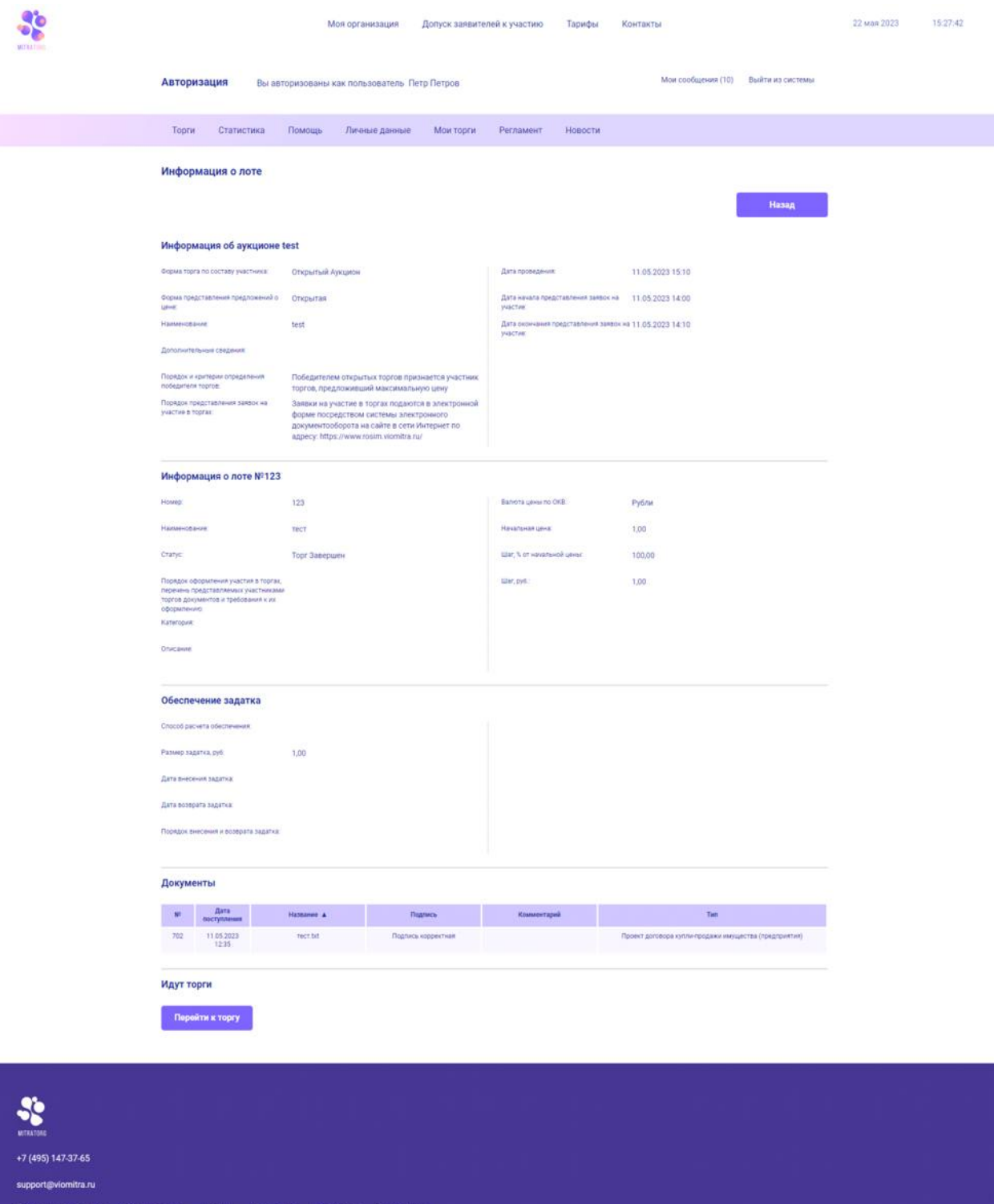

рис. 30 – Информация о лоте

C 2022 000 «Mirrpa». Bce npana sa

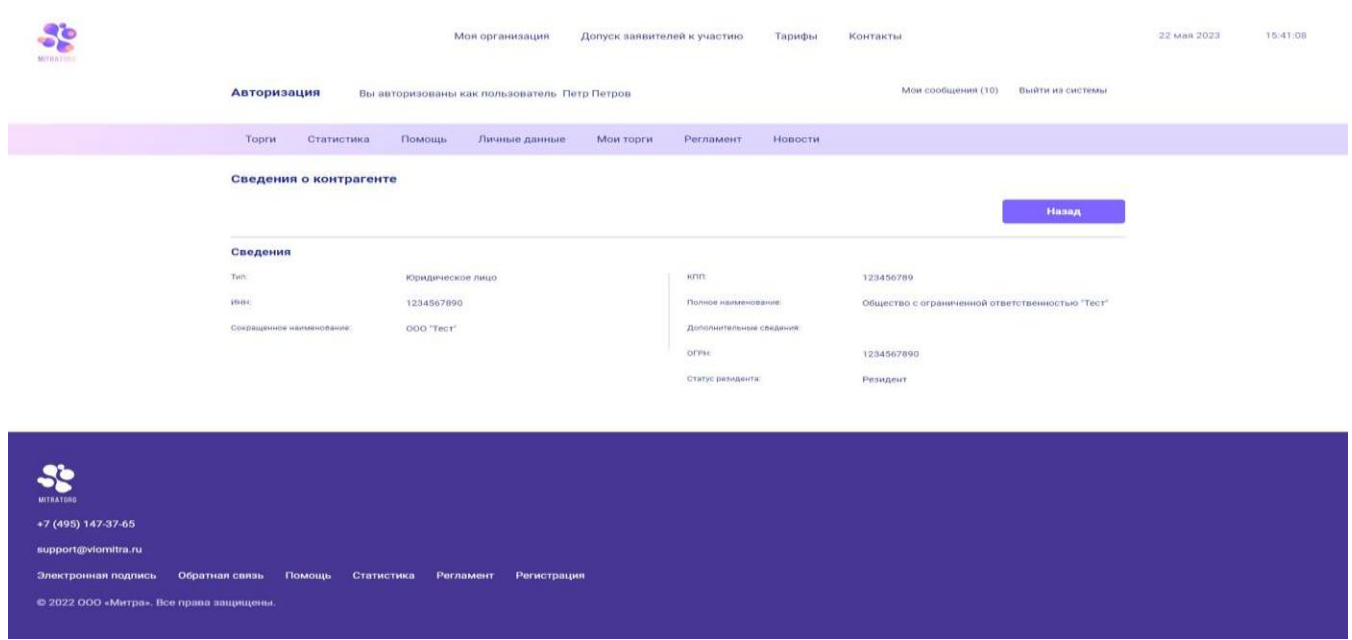

Рис. 31 – Сведения о контрагенте

При наведении курсора мыши на меню «Статистика» появится выпадающее меню – «Статистика торгов» и «Моя статистика».

На странице «Статистика торгов» отображаются общие сведения о проведенных торгах.

На странице «Моя Статистика» отображаются сведения о проведенных торгах организации пользователя.

При наведении курсора на пункт «Помощь» появляется выпадающий список: Электронная подпись (рис.6), Проверка электронной подписи (рис.7), Обратная связь (рис.8), Руководство по работе с площадкой(рис.9), Вопрос-Ответ(рис.10).

При наведении курсора на пункт «Личные данные» появляется выпадающий список: Моя организация, Добавить сотрудника, Персональная информация, Смена пароля, Документы моей организации, Счета моей организации, Настройки почтовых сообщений, Счет компании.

Подпункт «Моя организация» дублируется с пунктом верхнего меню «Моя организация».

Чтобы добавить торг нам необходимо навести курсор в среднем меню на пункт "Мои торги" и представленном меню выбрать подпункт "Добавить торг".

После того как мы попали на страницу добавления торгов, нам предложат выбрать тип торгов

-Открытый аукцион

#### -Закрытый аукцион

-Публичное предложение

-Конкурс

Форма торга по составу участников либо закрытая либо открытая.

При выборе типа торгов Закрытый/Открытый Аукцион, вам предложат выбрать формат подачи ценового предложения.

После того как мы выбрали тип торга, мы попадаем на страницу где нужно указать необходимую информацию для рамещения торга.

Информация об аукционе:

Наименование, лицо подписывающее договор, дополнительные сведения.

Так же если о каким-то причинам ваш предыдущий торг не прошел, то вы можете выбрать пункт "Повторные торги". Так же необходимой информацией для запонения является "Номер сообщения в ЕФРСБ"

Далее нужно заполнить "Подведение результатов торгов" оно включает в себя "Место,Порядок и критерии определения победителя торгов и Порядок представления заявок на участие в торгах"

Затем следует заполнить "Даты проведения аукциона" который включает в себя "Дата начала представления заявок на участие,Дата окончания представления заявок на участие и Дата проведения"

Далее "Контактное лицо организатора торгов" включает в себя заполнение "ФИО, Телефон, Факс, Электронная почта"

Следом идет "Информация о публикации в печатных СМИ" тут заполняем:" Дата публикации в СМИ по месту нахождения должника, Дата размещения сообщения в Едином федеральном реестре сведений о банкротстве и Дата публикации сообщения о проведении открытых торгов в официальном издании"

Затем заключительный раздел для заполнения на этой странице

Для ИП:

-Фамилия

-Имя

-Отчество

-ИНН

-ОГРНИП

-Порядок и срок заключения договора купли-продажи

-Сроки платежей, реквизиты счетов

-Порядок ознакомления с имуществом

-Регион

-Основание для проведения торгов

-Наименование арбитражного суда

-Номер дела о банкротстве

-Арбитражный управляющий

Для Физ. лица:

-Фамилия

-Имя

-Отчество

-ИНН

-Порядок и срок заключения договора купли-продажи

-Сроки платежей, реквизиты счетов

-Порядок ознакомления с имуществом

-Регион

-Основание для проведения торгов

-Наименование арбитражного суда

-Номер дела о банкротстве

-Арбитражный управляющий

Для Юр.лица:

-Сокращенное наименование

-Полное наименование

-ИНН

-ОГРН

-Порядок и срок заключения договора купли-продажи

-Сроки платежей, реквизиты счетов

-Порядок ознакомления с имуществом

-Регион

-Основание для проведения торгов

-Наименование арбитражного суда

-Номер дела о банкротстве

-Арбитражный управляющий

Чтобы внести данные об Арбитражном управляющем нужно навести курсор на пункт "Мои торги" затем выбрать подпункт "Справочник СРО" и после того как мы попадем на страницу справа ниже среднего меню, мы можем внести данные для СРО, после того как мы это сделаем можно приступить к заполнению данных по арбитражному управляющему.

Проводим те же самые действия, но выбираем подпункт "Справочник Арбитражных управляющих", тут нам тоже необходимо нажать на кнопку добавить, которая находится ниже среднего меню справа, далее нам необходимо заполнить ФИО, ранее заготовленный СРО, ИНН и регистрационный номер ФРС.

После того как мы это все заполнили нажимаем кнопку далее и нас переводят на страницу загрузки документа, загружаем документ, подписываем его ЭЦП и нажимаем кнопку далее.

После попадаем на страницу заполнения информации о лоте.

Следует заполнить

-Наименование

-Номер

-Порядок оформления участия в торгах, перечень представляемых участниками торгов документов и требования к их оформлению

-Идентификатор классификатора

-Категория

33

-Сведения об имуществе, его составе, характеристиках, описание, порядок ознакомления

-Начальная цена, руб

-В зависимости от выбора (Рубли/Проценты) выбрать шаг

-Валюта цены по ОКВ

И выбрать является ли задаток обязательным:

-Способ расчета обеспечения

-Дата внесения задатка

-Дата возврата задатка

-Порядок внесения и возврата задатка

-Cчет

Заполнение лота окончено, нажимаем кнопку далее, проверяем лот и нажимаем кнопку "Сохранить лот"

В зависимости от выбора типа торгов, количество заполняемых пунктов может быть больше или меньше.

## **Возможности участника торгов**

Для участника торгов верхнее меню отличается от меню организатора.

Торги - тут вы сможете просмотреть все возможные торги(Аукционы, конкурсы, публичные предложения)

Мои заявки - тут вы можете просмотреть все оставленные вами заявки так же отсортировать их по панели поиска.

Тарифы - ты вы можете узнать тарифы ЭТП.

В среднем меню пользователю доступны доступны следующие кнопки:

При наведении курсора на «Торги» появляется выпадающее меню с подпунктами «Все Торги», «Аукционы». При нажатии на «Аукционы» отображается таблица со списком всех аукционов на данной площадке. Данная таблица содержит информацию об наименовании торга, номера торга, наименовании лота, номера лота, начальную цену, кто организатор торгов, дату окончания представления заявок, дату проведения, текущий статус и победителя (отображается, если торг завершен).

При нажатии на «Все торги» отображается таблица со списком торгов, которая содержит следующую информацию: номер торга, наименование торга, номер лота, наименование лота, начальная цена, организатор торгов, начало предоставления заявок, окончание представления заявок, статус, победитель.

На страницах «Аукционы» и «Все торги» также имеется форма поиска необходимых торгов. Она включает в себя следующие поля: № лота, Организатор торгов, ИНН организатора, КПП организатора, Адрес регистрации организатора, № торга, Наименование торга, начальная цена от, форма представлений предложений о цене, дата проведения с, дата проведения по, статус, наименование лота. Для осуществления поиска необходимо ввести данные в эту форму как минимум в одно поле, затем нажать кнопку «Искать аукционы». Чтобы снова отображались все лоты, нужно нажать кнопку «Очистить». Также, чтобы скрыть данную форму, пользователь может нажать на кнопку «Скрыть панель поиска», расположенная в правом верхнем углу данной формы. Если необходимо снова отобразить форму для поиска, необходимо нажать на «Показать панель поиска».

При нажатии на номер торга или на наименование торга пользователь переходит на страницу извещения о проведении торгов в электронной форме (рис.29).

При нажатии на номер лота или на наименование лота пользователь переходит на страницу информации о лоте (рис.30)

При нажатии на организатора торгов пользователь переходит на страницу сведений о контрагенте (рис. 31).

При нажатии на значок номера торга в шапке таблицы список будет сортироваться по возрастанию или по убыванию номера торга.

При нажатии на значок номера лота в шапке таблицы список будет сортироваться по возрастанию или убыванию номера лота.

При нажатии на значок начальной цены в шапке таблицы список будет сортироваться по возрастанию или убыванию начальной цены лотов.

При нажатии на «Окончание представления заявок» или «Дата проведения» в шапке таблицы список будет сортироваться по возрастанию или по убыванию даты.

При наведении курсора на пункт «Помощь» появляется выпадающий список: Электронная подпись (рис.6), Проверка электронной подписи (рис.7), Обратная связь (рис.8), Руководство по работе с площадкой(рис.9), Вопрос-Ответ(рис.10).

При нажатии на пункт "Регламент" вы можете ознакомиться со списком:

- Общие положения

- Присоединение к Регламенту

- Порядок расторжения Регламента
- Изменение (дополнения) Регламента
- Электронная площадка
- Оператор электронной площадки
- Регистрация на электронной площадке
- Представление организатором торгов заявок на проведение торгов
- Представление заявок на участие в торгах
- Определение участников торгов
- Проведение торгов

- Порядок подведения результатов проведения торгов и признания торгов несостоявшимися

- Разрешение разногласий (споров) между Участниками и Организаторами торгов, связанных с проведением торгов

Заключительные положения

Приложения

- Приложение 1. Перечень удостоверяющих центров

- Приложение 2. Заявление о присоединении к Регламенту электронной площадки Митра Банкротство для юридических лиц

- Приложение 3. Заявление о присоединении к Регламенту электронной площадки Митра Банкротство для физических лиц

При нажатии на кнопку "Собрание кредиторов" вы попадаете в меню собраний.